МЕЖГОСУДАРСТВЕННОЕ ОБРАЗОВАТЕЛЬНОЕ УЧРЕЖДЕНИЕ ВЫСШЕГО ОБРАЗОВАНИЯ «БЕЛОРУССКО-РОССИЙСКИЙ УНИВЕРСИТЕТ»

Кафедра «Маркетинг и менеджмент»

# **УПРАВЛЕНИЕ ПРОЕКТАМИ НА ПРЕДПРИЯТИИ**

*Методические рекомендации к лабораторным работам для студентов направления подготовки 38.04.02* **«***Менеджмент***»** *очной формы обучения*

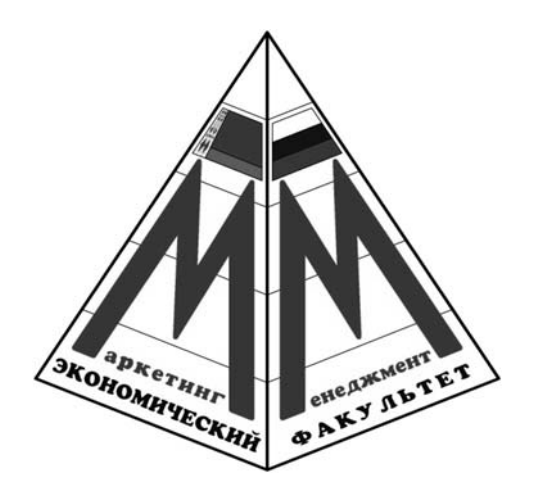

Могилев 2021

# Рекомендовано к изданию учебно-методическим отделом Белорусско-Российского университета

Одобрено кафедрой «Маркетинг и менеджмент» «9» октября 2021 г., протокол № 2

Составитель канд. экон. наук, доц. А. В. Александров

Рецензент канд. экон. наук, доц. Т. В. Романькова

Методические рекомендации содержат задания для проведения лабораторных занятий по дисциплине «Управление проектами на предприятии» для студентов направления подготовки 38.04.02 «Менеджмент».

Учебно-методическое издание

# УПРАВЛЕНИЕ ПРОЕКТАМИ НА ПРЕДПРИЯТИИ

Ответственный за выпуск А. В. Александров Корректор Т. А. Рыжикова Компьютерная верстка Н. П. Полевничая

Подписано в печать . Формат  $60 \times 84/16$ . Бумага офсетная. Гарнитура Таймс. Печать трафаретная. Усл. печ. л. Уч.-изд. л. . Тираж 21 экз. Заказ №

> Издатель и полиграфическое исполнение: Межгосударственное образовательное учреждение высшего образования «Белорусско-Российский университет». Свидетельство о государственной регистрации издателя, изготовителя, распространителя печатных изданий № 1/156 от 07.03.2019. Пр-т Мира, 43, 212022, г. Могилев.

> > © Белорусско-Российский университет, 2021

# **Содержание**

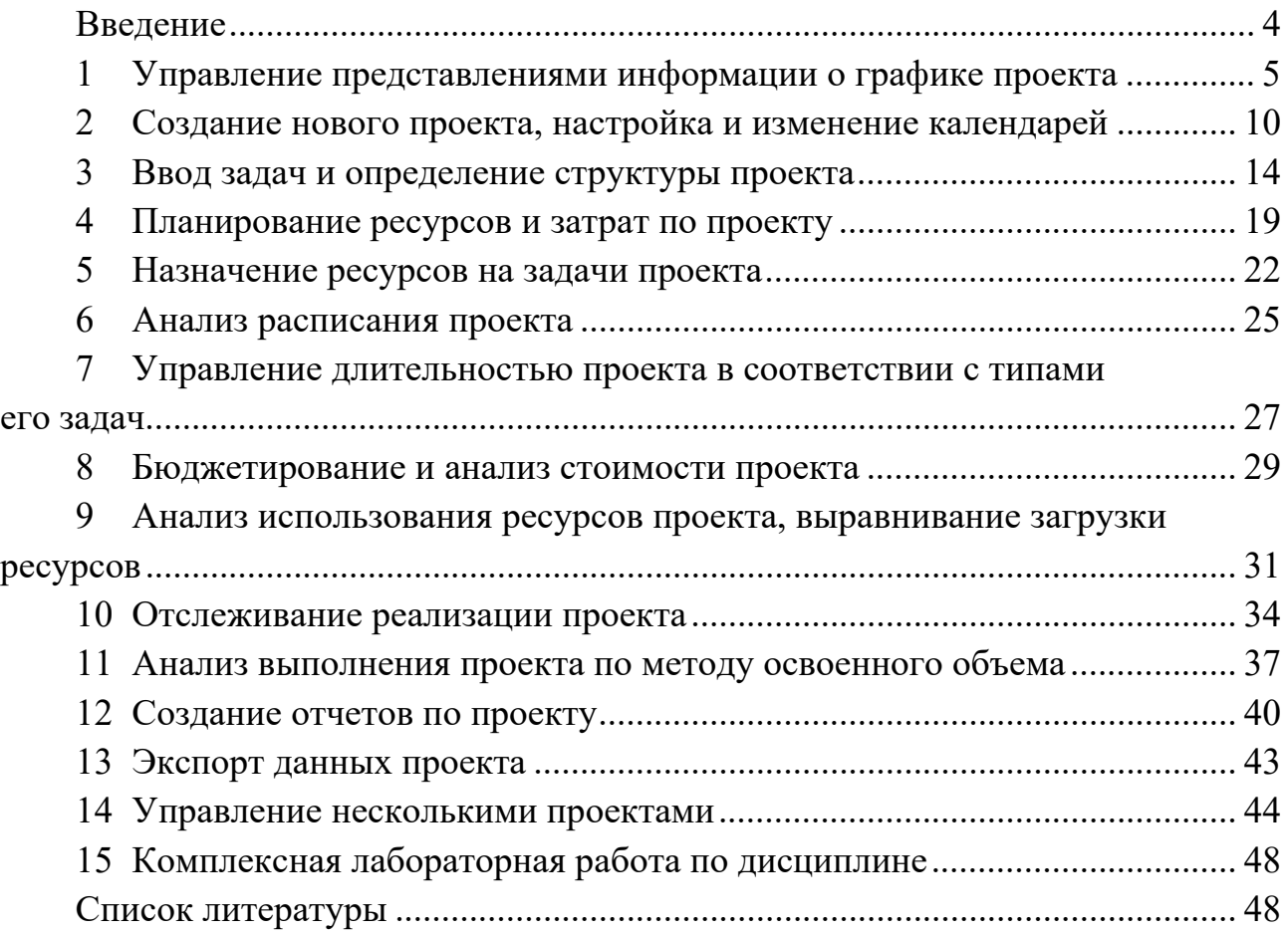

### Введение

#### Цель и задачи дисциплины.

Целью учебной дисциплины «Управление проектами на предприятии» является формирование у обучающихся теоретических знаний в области проектного управления в современных организациях, а также практических навыков использования инструментов и технологий планирования, организации и контроля реализации проектов при решении задач своей будущей профессиональной деятельности.

Задачи учебной дисциплины:

- изучение научных, теоретических и методологических основ управления проектами;

- изучение методических подходов к выработке концепции проекта, его структуризации и оценке;

- изучение инструментария планирования и контроля хода выполнения проекта;

- приобретение навыков создания и управления проектом с применением программных средств.

### Общие требования к выполнению и защите лабораторных работ.

Выполнение лабораторных работ по дисциплине «Управление проектами на предприятии» предполагает самостоятельную проработку обучающимся рекомендуемой литературы, использование теоретических знаний для решения практических задач под руководством преподавателя.

Перед началом каждой лабораторной работы обучающийся получает от преподавателя файл исходных данных, в соответствии с которым выполняется задание данной работы.

Перечень используемого оборудования для проведения лабораторных работ включает персональный компьютер с установленными программами MS Project и MS Word.

Результаты выполнения лабораторной работы должны быть отражены в соответствующих представлениях программы MS Project.

Отчет по лабораторной работе выполняется в электронной форме в виде документа MS Word и должен содержать:

- титульный лист с указанием наименований университета и кафедры, названий учебной дисциплины и лабораторной работы, группы, фамилии, имени и отчества студента, выполнившего лабораторную работу;

- цель и задачи лабораторной работы;

- перечень использованного оборудования и программного обеспечения, исходные данные;

- порядок выполнения работы, который включает изложение последовательности выполненных действий, иллюстрируемое скриншотами соответствующих диалоговых окон и представлений.

Защита лабораторных работ проводится по мере их выполнения в часы лабораторных занятий. Защита студентом выполненных ранее, но незащищенных лабораторных работ проводится в течение лабораторных занятий либо на консультациях в соответствии с графиком кафедры.

# 1 Управление представлениями информации о графике проекта

Цель работы: приобрести навыки использования различных форм представления информации о проекте в MS Project.

### Задачи работы:

- научиться выводить на экран различные формы представления информации о проекте, а также работать с временной шкалой проекта;

- научиться сортировать, фильтровать и группировать данные в представлениях:

- научиться работать с таблицами представления данных.

### Залание

Откройте один из встроенных шаблонов MS Project. В соответствии с исходными данными:

- выведите на экран различные формы представления информации о проекте;

- измените отображение временной шкалы проекта;

- выполните сортировку, фильтрацию и группировку данных в различных представлениях;

- произведите форматирование текстовых элементов и столбцов таблиц в различных представлениях.

### Методические указания

### 1 Терминология и элементы проекта в MS Project.

Задача - работа, осуществляемая в рамках проекта для достижения определенного результата. Обычно проект содержит много задач. Для удобства отслеживания плана их объединяют в группы, или фазы. Фазы могут состоять как из задач, так и из других фаз. Совокупность фаз проекта называется жизнен-НЫМ ЦИКЛОМ.

Задачи, в результате выполнения которых достигаются промежуточные цели, называются завершающими задачами, или вехами. В плане проекта вехой принято обозначать последнюю задачу фазы. Иногда, когда такой задачи нет, а фазовый результат достигается, например, одновременным завершением нескольких задач, то создается фиктивная завершающая задача. Ее длительность устанавливается в 0 дней, и на нее не выделяются исполнители. Она присутствует в плане исключительно для обозначения момента завершения фазы, что облегчает отслеживание плана проекта.

Длительность и трудозатраты. Длительность задачи - это период рабочего времени, который необходим для того, чтобы выполнить ее. Длительность задачи может не соответствовать трудозатратам (объему выполняемых работ) занимающегося ею сотрудника. Длительность проекта - время от начала самой ранней задачи до окончания наиболее поздней.

Зависимости и связи. Задачи в проекте взаимосвязаны. Часто одна задача не может начаться, пока не закончится предыдущая. В плане проекта зависимости обозначаются в виде связей, и оба эти термина используются с одним и тем же смыслом, обозначая логику, определяющую последовательность работ в проекте.

Ресурсы - сотрудники, оборудование, материалы и сырье, необходимые для выполнения проектных задач. При выполнении проекта используются возобновляемые (многократно используемые) и невозобновляемые (однократно используемые) ресурсы. Например, рабочее время машин или сотрудников – возобновляемые ресурсы, а материалы, энергия или финансовые средства - невозобновляемые. MS Project поддерживает использование трудовых, материальных и затратных ресурсов.

Назначение - связь определенной задачи и ресурсов, необходимых для ее выполнения. На одну задачу могут быть назначены несколько ресурсов, как материальных, так и нематериальных. Назначения объединяют в плане все задачи и ресурсы, делая план целостным.

### 2 Средства MS Project для представления информации о проекте.

Для отображения данных в MS Project предназначены разнообразные средства интерфейса: таблицы, фильтры, группировка данных и др. Все многообразие средств отображения данных может интегрироваться с помощью так называемых представлений. MS Project хранит описание большого количества стандартных представлений и позволяет пользователям создавать свои представления, присваивать им наименования и сохранять их.

Представления информации о графике реализации проекта могут выбираться с помощью команд меню вкладки  $Bu\partial^1$ , содержащей области *Представ*ления задач, Представления ресурсов, Данные, Масштаб, Комбинированный режим, Окно<sup>2</sup>. Каждая из двух первых областей имеет кнопки, открывающие списки, которые позволяют:

- выбрать наиболее характерные встроенные представления;

- восстановить представление по умолчанию (команда Восстановить значения по молчанию);

- сохранить новые представления (Сохранить представление);

- получить доступ к полному перечню представлений (Другие представления), в том числе с целью создания новых и изменения существующих.

Для выбранной формы представления информации о графике реализации проекта в левой части основного окна программы по вертикали будет отображаться ее наименование. Щелчок правой кнопкой мыши по нему позволяет получить быстрый доступ к выбору представлений, а также закрепить соответствующую панель в левой части экрана.

Формы представления информации о графике реализации проекта описаны ниже.

Календарь - отображает информацию о плане проекта в виде таблицы

<sup>1</sup> Либо выбрать из списка Диаграмма Ганта области Вид вкладки Задача.

<sup>2</sup> Здесь и далее названия рабочих окон, команд и других элементов программы приведены для версии Microsoft Project профессиональный 2016.

с пятью или семью столбцами, соответствующими дням недели и множеством рядов, соответствующим неделям. Задачи на календаре обозначены отрезками, которые начинаются в день начала работ над задачей и заканчиваются в день их окончания.

**Диаграмма Ганта** – является основным представлением проекта. Она отображает график, на котором по горизонтали размещена шкала времени, а по вертикали – список задач. Длина отрезков, обозначающих задачи, пропорциональна длительности задач.

**Диаграмма Ганта с отслеживанием** – предназначена для отслеживания хода работ и отличается от обычной только составом столбцов таблицы и форматированием полос работ.

**Использование ресурсов** – предназначено для анализа загрузки ресурсов в проектных работах. Позволяет оценить общую нагрузку ресурса за любой период времени и проанализировать, из участия в каких задачах она складывается. В таблице, располагающейся слева, приведен список ресурсов и под каждым из ресурсов приведен список задач, использующих этот ресурс.

**Использование задач** – предназначено для анализа участия ресурсов в проектных работах. В таблице, размещенной рядом с диаграммой, отображается план проекта, в котором под каждой из задач приведен список задействованных в ней ресурсов. Сама диаграмма представляет собой таблицу, в строках которой размещена информация о фазах, задачах и ресурсах. Внутри строки данные размещены в ячейках в соответствии с датами, к которым они относятся.

**Сетевой график** – задачи представлены в виде блоков, соединенных стрелками в блок-схему, которая отражает взаимосвязи задач в плане проекта. Удобен для анализа последовательности работ в рамках проекта. Кроме того, с его помощью удобно планировать проекты с большим количеством связей между задачами.

**График ресурсов** – отображает информацию о различных аспектах участия ресурсов в проекте: выполняемая работа, процент загрузки, возможность выполнения задач помимо тех, на которые они уже выделены.

Формы представления информации о графике реализации проекта формируются на основании содержимого базы данных MS Project. Любое изменение, внесенное в одной форме, автоматически отображается во всех других формах. Ни одна из перечисленных форм представления не в состоянии отразить всю информацию о графике, все формы дополняют друг друга.

MS Project позволяет комбинировать взаимодополняющие представления с разбивкой по горизонтали на верхнюю и нижнюю части. При этом нижняя часть экранной формы обозначается термином *Детали* (вкладка *Вид*, область *Комбинированный режим*). В каждой части окна может быть выведена своя форма представления информации о графике, но при этом верхняя часть окна всегда содержит основную форму, а нижняя – дополнительную, подчиненную форму, которая только уточняет информацию основной (верхней) части окна.

### **3 Временная шкала.**

**Временной шкалой** называется компактное представление графика выполнения проекта в виде одной полосы, на которую нанесена календарная

шкала и наиболее значимые работы проекта. Временная шкала располагается между лентой меню MS Project и выбранным представлением.

Отображение временной шкалы управляется соответствующим флажком (вкладка *Вид*, область *Комбинированный режим*).

Временная шкала прокручивается синхронно с календарной шкалой диаграммы Ганта и всех ее разновидностей. Если на календарной шкале диаграммы Ганта установлен диапазон времени, не полностью охватывающий проект, на временной шкале видимый интервал времени показывается более ярким цветом.

Для того чтобы включить любую задачу во временную шкалу, следует выделить такую задачу и щелкнуть по ней правой кнопкой мыши, а затем в открывшемся контекстном меню выбрать команду *Добавить на временную шкалу*. После этого задача будет схематически отображаться на полосе временной шкалы.

Если щелкнуть левой кнопкой мыши по временной шкале, то на вкладке *Инструменты временной шкалы* откроется ряд инструментов, позволяющих изменять на ней шрифт (команды *Стиль текста* и *Шрифт*) и формат дат, переключать высоту и состав деталей полосы временной шкалы (команда *Подробная временная шкала*), убирать характеристики временного масштаба (команда *Панорама и масштаб*), управлять показом пересекающихся во времени задач (команда *Перекрывающиеся задачи*). Область *Вставить* помогает выносить на временную шкалу задачи проекта.

Задачи на временной шкале могут показываться полосками или выносками (в зависимости от выбора команд *Отобразить как отрезок* или *Отобразить как выноску* в области *Текущий фрагмент*). В этой же области есть команда *Удалить с временной шкалы*, которая удаляет с нее выбранную работу.

Временная шкала может вставляться в презентации и отчеты. Для этого следует скопировать временную шкалу в системный буфер с помощью команды *Копировать временную шкалу* области *Копировать* контекстной вкладки *Инструменты временной шкалы*.

### **4 Сортировка, фильтрация и группировка данных в представлениях.**

Несмотря на то, что проектные данные распределены по представлениям, каждое представление может содержать очень большой объем информации. Поэтому важно уметь отбирать из данных только нужные.

**Сортировка**. Сортировка позволяет изменять порядок записей в представлении по возрастанию или убыванию в одном или нескольких полях. Таблицы, отображаемые в представлениях, являются уменьшенными вариантами «внутренних» таблиц. Поэтому сортировать записи во «внешних» таблицах можно по любому из столбцов «внутренней» таблицы, а не только по тем столбцам, которые включены в структуру «внешней» таблицы. При сортировке изменяется только порядок столбцов, видимых в момент сортировки. Чтобы применить сортировку, следует на вкладке *Вид* в области *Данные* выбрать список *Сортировка*. В этом подменю содержится набор стандартных вариантов сортировки для текущего типа таблицы.

**Фильтрация**. При работе с проектными планами, содержащими большое число задач и ресурсов, часто требуется отображать в представлениях не все доступные данные, а только некоторую их часть. Для отбора строк, отображаемых

в таблицах, служат средства фильтрации: структурная фильтрация, автофильтр и фильтры.

**Структурная фильтрация**. Проектный план имеет структуру или уровни вложенности. Есть задачи, находящиеся на верхнем уровне проекта, а также задачи, расположенные «внутри» фаз, их подфаз и т. д. Структурная фильтрация осуществляется с помощью списка *Структура* (вкладка *Вид*, область *Данные*). Кроме того, в таблице рядом с элементами, содержащими элементы более низкого уровня, расположены значки, позволяющие отображать или скрывать их.

**Автофильтр**. При включении режима автофильтрации в заголовке каждого из столбцов появляются кнопки, с помощью которых задается условие фильтрации для данного стобца. В таблице отображаются только строки, соответствующие условию. Включение автофильтра осуществляется посредством выбора в списке *Фильтр* (вкладка *Вид*, область *Данные*) опции *Показать автофильтр*.

**Фильтры**. Применение автофильтра ограничивается тем, что его можно использовать только для фильтрации таблиц не более чем по двум условиям. Фильтры же лишены этих ограничений и могут использоваться для полноценного отбора данных. Фильтр – это сохраненный набор условий и значений фильтрации, согласно которому происходит отбор информации для отображения в представлениях. Фильтры содержат условия для значений в столбцах и поэтому, как и сами таблицы, делятся на два типа: относящиеся к ресурсам и относящиеся к задачам. Применить фильтр можно к таблице одного типа с ним. Работа с фильтрами осуществляется через список *Фильтр* (вкладка *Вид*, область *Данные*).

**Группировка**. Задачи при составлении плана проекта группируются внутри фаз, к которым они относятся, ресурсы же не сгруппированы никак и представлены в виде списка. Часто в процессе работы требуется сгруппировать задачи или ресурсы иным способом. Работа с группировкой осуществляется через список *Группировка* (вкладка *Вид*, область *Данные*).

### **5 Работа с таблицами.**

Основные формы представления информации в значительной мере определяются выбором таблицы, содержащей определенный набор столбцов и строк. В таблице каждая из строк соответствует одному элементу проекта (работе, ресурсу или назначению), а столбцы (поля) отображают различные характеристики этого элемента.

**Выделение того или иного фрагмента информации**. Работая с таблицей, часто приходится выполнять одни и те же действия, которые не изменяют данные явно, но необходимы для форматирования или копирования информации. Для этого используются стандартные приемы работы в программах Microsoft Office. Выделять можно одну или несколько ячеек, строк, а также столбцов.

**Форматирование текстовых элементов таблицы**. Форматировать текстовые элементы окна независимо от текущего выделения можно с помощью команды *Стили текста* вкладки *Формат*. При этом открывается диалоговое окно, в верхней части которого расположен список *Изменяемый элемент*, позволяющий выбрать форматируемые объекты.

**Форматирование столбцов таблицы**. В табличных представлениях состав

отображаемых столбцов определяется самими таблицами. Формирование таблицы является важной операцией, т. к. позволяет вывести в нужном порядке поля с наиболее важной в данный момент информацией о графике реализации проекта. Оно включает в себя изменение:

– состава выводимых столбцов, характеризующих элементы проекта;

– заголовков столбцов;

– ширины столбцов;

– указаний о выравнивании текста в каждом столбце и заголовков столбцов.

Для формирования столбцов таблицы предназначена команда *Вид* → *Данные* → *Таблицы*. При выборе этой команды раскрывается ее подменю со списком сформированных ранее именованных и доступных таблиц, из которых можно выбрать требуемую. Часть сформированных ранее таблиц доступна по умолчанию. Кроме того, при необходимости пользователь может сформировать нужные ему таблицы и присвоить им удобные для поиска имена.

Выбор команды *Другие таблицы* открывает доступ к дополнительным средствам формирования таблиц. Здесь можно настроить имеющуюся таблицу (кнопка *Изменить*) или создать собственную (кнопка *Создать*).

Кроме того, изменение состава столбцов возможно также непосредственно в экранной форме ее представления. Для замены столбца используется двойной щелчок левой кнопкой мыши на его заголовке, после чего из выпадающего списка выбирается требуемый столбец. Для добавления столбца необходимо выделить столбец, которому будет предшествовать добавляемый, и выбрать команду *Вставить столбец* (вкладка *Формат*, область *Столбцы*).

### *Контрольные вопросы*

- 1 Основные элементы проекта в MS Project.
- 2 Формы представления информации о графике реализации проекта.
- 3 Временная шкала проекта.
- 4 Сортировка, фильтрация и группировка данных в представлениях.
- 5 Работа с таблицами в MS Project.

# **2 Создание нового проекта, настройка и изменение календарей**

**Цель работы**: приобрести навыки создания проектов в MS Project.

# **Задачи работы**:

- научиться настраивать параметры MS Project;
- научиться создавать проект и определять его основные параметры;
- научиться создавать и изменять календари проекта, ресурсов и задач.

# **Задание**

На основании исходных данных:

- настройте необходимые параметры MS Project;
- создайте проект и настройте его стандартный календарь;
- создайте новый календарь проекта;
- создайте задачу и установите для нее требуемый календарь;
- создайте ресурс и установите для него требуемый календарь.

### *Методические указания*

# **1 Настройка MS Project.**

Перед началом создания проекта необходимо настроить (задать) параметры MS Project, чтобы определить общие параметры программы, задать способ отображения содержимого проекта, параметры, относящиеся к планированию, календарям и т. д. Для этого необходимо открыть диалоговое окно *Параметры Project* (вкладка *Файл*, команда *Параметры*), в котором слева расположены различные вкладки – все настройки производятся в них.

Рассмотрим параметры, которые рекомендуется настроить до начала создания проекта.

# **Вкладка** *Общие***.**

В разделе *Представление проекта* целесообразно определить представление по умолчанию как *Диаграмма Ганта с временной шкалой*.

### **Вкладка** *Отображение***.**

В разделе *Параметры валюты для этого проекта* необходимо выбрать валюту и способ ее отображения в проекте. В проекте все затраты будут считаться в этой валюте.

# **Вкладка** *Расписание***.**

В разделе *Параметры календаря для этого проекта* определяются день начала недели и месяц начала финансового года, время начала и окончания рабочих дней проекта, количество рабочих часов в рабочем дне, количество рабочих дней в рабочей неделе и количество рабочих дней в месяце.

В разделе *Параметры планирования для этого проекта* целесообразно выбрать для новых задач параметр *Автоматическое планирование*.

# **Вкладка** *Дополнительно***.**

В разделе *Параметры отображения для этого проекта* определяются единицы времени, которые можно использовать при вводе длительностей.

### **2 Начальные настройки проекта.**

После настройки MS Project следует определить основные параметры создаваемого проекта. Для этого используется команда *Сведения о проекте* (вкладка *Проект*, область *Свойства*).

В поле *Планирование от* определяется способ планирования проекта. Чтобы спланировать проект от даты начала, в данном поле выбирается соответствующий вариант, а затем в поле *Дата начала* указывается дата начала проекта. Дата окончания будет рассчитана в дальнейшем автоматически. В случае планирования от окончания проекта необходимо установить *Дату окончания* – дата начала будет рассчитываться автоматически.

Поле *Приоритет* используется при работе с консолидированными проектами и влияет на автоматическое распределение ресурсов. Если Вы работаете только с одним проектом, то можно оставить это поле без изменений.

Поле *Календарь* используется для того, чтобы задать календарь проекта.

Исходные сведения о проекте можно изменить в любой момент планирования. Но если в проекте имеются фактические данные, например, фактические даты начала и окончания задач, то эти задачи не будут перепланированы на основе обновленных сведений о проекте. В некоторых случаях (если задачи связаны или на задачи наложены ограничения) изменение способа планирования может привести к конфликтам планирования, что потребует создавать проект заново.

### **3 Настройка календарей.**

В MS Project календари используются для описания рабочего и нерабочего времени, что является необходимым для определения реального графика работы. Существует три типа календарей:

1) **календарь проекта** – определяет рабочее время по умолчанию для всего проекта (всех ресурсов и задач, для которых не используется индивидуальный календарь). Изменения, вносимые в календарь проекта, автоматически отражаются в календарях ресурсов, сформированных из этого же календаря проекта;

2) **календари ресурсов** – используются для отдельных ресурсов или для групп ресурсов, которые имеют индивидуальный рабочий график. В дальнейшем они позволяют определять возможную загрузку ресурсов;

3) **календари задач** – используются для задач, которые могут выполняться во время, отличное от стандартного календаря проекта или календарей ресурсов, например, часть работ проекта может выполняться только в первую половину рабочего дня. Пересечение календарей задач и ресурсов, назначенных на ее исполнение, определит время возможного исполнения задачи.

В рамках конкретного проекта низший приоритет имеет календарь проекта, далее календарь ресурсов, календарь задач.

В качестве календарей проекта и задач, а также в качестве основы календарей ресурсов используются базовые календари MS Project:

– *Стандартный* – рабочее время с понедельника по пятницу (с 9:00 до 13:00 и с 14:00 до 18:00). Этот календарь используется по умолчанию при создании нового проекта;

– *24 часа* – рабочее время с 00:00 по 24:00 каждый день, т. е. нерабочее время отсутствует;

– *Ночная смена* – рабочее время с ночи понедельника по утро субботы (с 23:00 до 8:00 с часовым перерывом в 3:00).

Если встроенные календари не подходят, можно настроить их для конкретного проекта или создать новый базовый календарь.

**Настройка календаря** осуществляется с помощью команды *Изменить рабочее время* (вкладка *Проект*, область *Свойства*), которое открывает соответствующее диалоговое окно.

В поле *Для календаря* выбирается настраиваемый календарь. Календарь для

текущего проекта обозначается после его названия словами «(*календарь проекта*)».

Вкладка *Рабочие недели* предназначена для определения рабочего времени проекта. Чтобы задать рабочие дни и рабочие часы, необходимо выделить название «[*По умолчанию*]» и нажать кнопку *Подробности*. В открывшемся окне выделяются необходимые дни недели, выбирается переключатель *Задать дни для использования этих рабочих часов* и вводятся рабочие часы.

**Исключения в календарях**. Календарные исключения – это периоды, отличные от рабочих периодов данного календаря. Так, в стандартные календари MS Project не включаются праздничные дни. Чтобы добавить праздники в проект, необходимо внести их в календарь по одному. Для этого предназначена вкладка *Исключения* в диалоговом окне *Изменение рабочего времени*. В каждую строку вводится описательное имя исключения (праздника), а также время начала и окончания периода для этого исключения. Параметры повторения исключений можно задать, нажав кнопку *Подробности*.

Все задачи, запланированные на праздники, будут автоматически перепланированы с учетом нерабочего времени в эти дни.

**Создание нового календаря**. Для создания нового (своего) календаря проекта используется кнопка *Новый календарь* в диалоговом окне *Изменение рабочего времени*. В появившемся окне нужно ввести имя нового календаря. Чтобы создаваемый календарь был основан на существующем, используется опция *Создать копию* и выбирается календарь, который будет его основой (при этом последний сохраняется неизменным). Чтобы новый календарь не был привязан к существующему календарю, выбирается опция *Создать новый базовый календарь*. После нажатия кнопки *OK* можно настроить созданный календарь.

**Календари ресурсов и задач** создаются аналогично созданию нового календаря проекта, но выбираются в соответствующих представлениях.

Индивидуальный календарь для ресурса определяется в представлении *Лист ресурсов* путем выбора из выпадающего списка в столбце *Базовый календарь*. Кроме того, в диалоговом окне *Сведения о ресурсе* (команда *Ресурс* → *Свойства* → *Сведения*) на вкладке *Общие* можно:

– изменить рабочее время ресурса, нажав соответствующую кнопку;

– настроить доступность ресурса, введя в соответствующее поле диапазон дат и максимальное количество единиц ресурса (в процентах) в данном диапазоне. Таким образом можно установить, например, время отпуска для конкретного работника.

Индивидуальный календарь для задачи определяется в представлении *Диаграмма Ганта*. Если соответствующий столбец в таблице задач отсутствует, то календарь выбирается из соответствующего выпадающего списка в диалоговом окне *Сведения о задаче* (команда *Задача* → *Свойства* → *Сведения*) на вкладке *Дополнительно*. Здесь же можно установить опцию, позволяющую игнорировать календари ресурсов при выполнении данной задачи (*Не учитывать календари ресурсов при планировании*).

### Контрольные вопросы

- 1 Настройка общих параметров MS Project.
- 2 Начальные настройки проекта.
- 3 Настройка календарей проекта, ресурсов и задач.

# 3 Ввод задач и определение структуры проекта

Цель работы: приобрести навыки планирования работ проекта и формирование связей между ними в MS Project.

# Задачи работы:

- научиться создавать различные задачи и устанавливать их параметры;
- научиться организовывать задачи в иерархическую структуру;
- научиться включать в проект документацию.

# Залание

На основании исходных данных создайте календарный график и иерархическую структуру проекта, присоедините проектную документацию.

# Методические указания

### 1 Ввод задач и их длительностей.

Обычный проект представляет собой набор связанных задач. Задача определяется объемом работы и конкретными результатами, позволяющими регулярно отслеживать ее ход выполнения.

Календарный график проекта лучше всего составлять (и редактировать) в представлении Диаграмма Ганта.

Для добавления задачи в план проекта нужно установить курсор в таблицу слева от диаграммы и ввести название задачи в соответствующее поле. После этого символизирующий задачу отрезок появится на диаграмме.

В поле Длительность вводится время, необходимое для выполнения задачи (в месяцах, неделях, днях, часах или минутах), без учета нерабочих дней.

При создании задачи автоматически задается ее длительность в один день с добавлением после обозначения единицы измерения вопросительного знака. Это означает, что указанная длительность является приблизительной и требует дальнейшего уточнения. После редактирования значения вопросительный знак пропадет. Если требуется пометить для себя, что указанную длительность задачи следует уточнить, то можно добавить вопросительный знак.

Как правило, для каждой задачи не требуется вводить даты в поля Начало и *Окончание*. В MS Project начальная и конечная даты рассчитываются с учетом связей между задачами. По умолчанию в качестве начала задачи используется дата начала проекта.

Чтобы добавить в проект новую задачу, необходимо выделить задачу, перед

которой она добавляется, и нажать на клавиатуре клавишу *Insert*. Также можно воспользоваться инструментами вставки задач (вкладка Задача, область Вставить, кнопка Задача).

Для просмотра и редактирования информации о задаче необходимо выбрать команду Просмотр сведений о задаче (вкладка Задача, область Свойства) или щелкнуть два раза левой кнопкой мыши по названию задачи. Открывшееся диалоговое окно Сведения о задаче содержит следующие вкладки:

- Общие - позволяет определить наименование задачи, ее длительность, процент выполнения, дату начала и завершения работы и ее приоритет;

– Предшественники – отображает список связанных задач, а также тип связи между ними;

- Ресурсы - отображает список и количество используемых ресурсов задачи;

– Дополнительно – позволяет определить длительность задачи, тип ограничения и тип задачи;

- Заметки - позволяет делать заметки к задаче.

### 2 Организация задач в иерархическую структуру.

Для сложных проектов, состоящих из большого количества работ, MS Project позволяет создавать иерархическую структуру, объединив связанные между собой задачи в группы. Эти группы называются суммарными задачами; задачи, объединенные под суммарной задачей, называются подзадачами. Начальная и конечная дата суммарной задачи определяется начальной и конечной датами первой и последней ее подзадачи (при автоматическом режиме планирования). Чтобы организовать структуру, следует использовать кнопки Понизить уровень задачи  $\equiv$  и Повысить уровень задачи  $\equiv$  (вкладка Задача, область Планирование).

MS Project позволяет отображать суммарные задачи с определенным уровнем вложенности. Для этого используется список Структура (вкладка Вид. область Данные). Например, если в этом списке выбрать Уровень 1, то в рабочем окне программы будут скрыты задачи более низкого уровня вложенности. Чтобы отобразить все подзадачи проекта, необходимо выбрать в списке Все подзадачи.

3 Создание суммарной задачи (фазы) проекта.

Чтобы можно было видеть суммарную задачу всего проекта, на вкладке Формат в области Показать или скрыть следует отметить опцию Суммарная задача проекта. Суммарная задача проекта всегда имеет идентификационный номер 0.

### 4 Созлание вехи.

Веха - это задача, используемая для обозначения значимых событий календарного плана, например, завершения некоторого этапа работ. При вводе нулевой длительности для задачи в MS Project на диаграмме Ганта в начале соответствующего дня отображается символ вехи. Кроме того, создать веху можно, воспользовавшись соответствующей кнопкой в области Вставить вкладки Задача.

# 5 Создание повторяющихся задач.

Повторяющаяся задача - это задача, которая регулярно повторяется, например, еженедельные собрания.

Для создания такой задачи на вкладке *Задача* в области *Вставка* в списке *Задача* необходимо выбрать пункт *Повторяющаяся задача*. Далее заполняются сведения о повторяющейся задаче:

– в поле *Название задачи* вводится название повторяющейся задачи;

– в поле *Длительность* вводится длительность одного эпизода повторяющейся задачи;

– в группе *Повторять* устанавливаются периодичность и частота повторения задачи (возможен выбор отдельных дней недели);

– в группе *Пределы повторения* устанавливаются его начало и окончание (последнее – в виде количества повторений либо даты окончания).

После вставки повторяющейся задачи в столбце *Индикаторы* появится соответствующий индикатор .

Чтобы просмотреть в представлении задач все эпизоды повторяющейся задачи, необходимо нажать на значок «треугольник» рядом с названием повторяющейся задачи.

### **6 Создание взаимосвязей между задачами.**

В любом проекте все виды работ взаимосвязаны и должны выполняться в определенной последовательности. В программе MS Project создание графика работ сводится к установке связей между задачами. Эти связи называются **зависимостями задач**. При этом одна из задач является **предшественником**, а другая – **последователем**.

Наряду с длительностью, зависимости играют в MS Project важную роль при расчете начальной и конечной даты задач. Если изменился график связанной задачи, перепланирование связанных с ней задач производится автоматически.

В MS Project можно определить четыре типа зависимостей между задачами:

– «окончание-начало» (ОН) – текущая задача не может начаться, пока не будет окончена задача-предшественник;

– «начало-окончание» (НО) – задача-предшественник не начнется, пока не будет окончена текущая задача;

– «начало-начало» (НН) – текущая задача не начнется, пока не начнется задача предшественник;

– «окончание-окончание» (ОО) – текущая задача окончится не позже, чем окончится задача-предшественник.

При этом можно задавать запаздывания (опережения) последователя относительно предшественника. Запаздывание вводится как длительность (например, +1 день) или как процент от длительности предшествующей задачи. Опережение вводится с отрицательным знаком, например,  $-1\mu$  или  $-50\%$ .

Связи между задачами могут устанавливаться разными способами:

– использование кнопки *Связать выделенные задачи* (вкладка *Задача*, область *Планирование*) – необходимо последовательно выделить предшествующую и последующую задачи (с помощью клавиши *Ctrl* на клавиатуре) и нажать указанную кнопку. Созданная связь отображается на диаграмме Ганта в виде стрелки, которая наглядно показывает, какая именно зависимость установлена между задачами. Для изменения связи необходимо дважды щелкнуть левой кнопкой мыши на этой стрелке;

- связывание на диаграмме Ганта - необходимо поместить указатель мыши на полосу, обозначающую предшествующую задачу, так, чтобы он принял вид четырехсторонней черной стрелки. Затем нажать на левую кнопку мыши и переместить курсор к последующей задаче. Когда кнопка мыши будет отпущена, создается связь между задачами;

- использование команды Просмотр сведений о задаче (вкладка Задача, область Свойства либо двойной щелчок левой кнопкой мыши на задаче) - в открывшемся диалоговом окне на вкладке Предшественники устанавливается предшествующая задача (указывается ее идентификационный номер Ид. либо выбирается название из выпадающего списка), определяется тип взаимосвязи и запаздывание.

Для удаления связи между задачами можно использовать инструменты ее редактирования либо кнопку Разорвать связи задач В (вкладка Задача, область Планирование).

### 7 Установление ограничений в расписании задач.

Практически в любом проекте необходим контроль над датами начала и завершения важных работ (задач). Ограничением называется ограничивающее условие, устанавливаемое на дату начала или окончания задачи.

В MS Project выделяется несколько типов ограничений в зависимости от того, насколько они влияют на гибкость расчетов:

- «как можно раньше» (КМР) – это ограничение по умолчанию накладывается на все задачи, если проект планируется от даты начала. MS Project размещает задачу в расписании как можно раньше с учетом других параметров плана;

- «как можно позже» (КМП) - это ограничение по умолчанию накладывается на все задачи, если проект планируется от даты окончания. MS Project размещает задачу в расписании как можно позднее с учетом других параметров плана. Никаких дополнительных ограничений на задачу не распространяется;

- «окончание не позднее» (ОНП) - это ограничение обозначает наиболее позднюю дату, когда задача должна быть завершена. При этом задача может быть завершена как в этот день, так и раньше него. Предшествующая задача не сможет «вытолкнуть» задачу за дату ограничения. Для проектов, планирующихся от даты окончания, это ограничение применяется, когда вводится дата окончания задачи;

- «начало не позднее» (ННП) - это ограничение обозначает наиболее позднюю дату, когда задача может начаться. Для проектов, планирующихся от даты окончания, это ограничение применяется, когда вводится дата начала задачи;

- «окончание не ранее» (OHP) - это ограничение обозначает наиболее раннюю дату, когда возможно завершить задачу. Задача не может быть помещена в расписании так, чтобы заканчиваться ранее обозначенной даты. Для проектов, которые планируются от даты начала, это ограничение применяется, когда вводится дата окончания задачи;

- «начало не ранее» (ННР) – это ограничение обозначает наиболее раннюю дату, когда задача может начаться. Задача не может быть помещена в расписании ранее указанной даты. Для проектов, которые планируются от даты начала, это ограничение применяется, когда вводится дата начала для задачи;

– «фиксированное начало» (ФН) – это ограничение обозначает точную дату, на которую дата начала задачи должна быть помещена в расписании. Другие факторы (связи между задачами, задержки или опережения и пр.) не могут повлиять на положение задачи в расписании;

– «фиксированное окончание» (ФО) – это ограничение обозначает точную дату, на которую в расписании должна быть помещена дата окончания задачи. Никакие другие факторы не могут повлиять на эту дату.

Установление ограничений производится в диалоговом окне *Просмотр сведений о задаче* на вкладке *Дополнительно*. Здесь можно выбрать тип ограничения и его дату. При наличии у задачи ограничения в столбце индикаторов появится значок ограничения  $\blacksquare$ .

Для задачи можно указать также **крайний срок** – дату, обозначающую предельный срок выполнения задачи. Крайний срок на диаграмме Ганта будет отображаться в виде специальной отметки . При превышении крайнего срока в столбце индикаторов появится значок предупреждения .

Длительность проекта в MS Project рассчитывается на основе длительности задачи, зависимостей и ограничений даты.

### **8 Неактивные задачи.**

В MS Project задачи можно сделать неактивными, но по-прежнему сохранять их в проекте. Главное значение этой возможности – сохранение в задаче значений пользовательских полей, назначений ресурсов и всех остальных данных (обратите внимание, что эти факторы не вносят вклад в статистику проекта). В неактивных задачах может содержаться критически важная информация (например, сведения о фактических датах и затратах), которую полезно сохранить в архиве. Опытные менеджеры могут использовать неактивные задачи для более эффективного планирования на основе анализа гипотетических вариантов по принципу «что если».

### **9 Код структуры задач.**

Каждой задаче проекта MS Project автоматически присваивает уникальный номер – так называемый код структурной декомпозиции работ или сокращенно код СДР (англоязычная аббревиатура WBS – Work Breakdown Structure). При изменении иерархической структуры проекта MS Project автоматически генерирует новые значения СДР-кодов задач. Например, если задача имеет код 1.2.5, значит, она является пятой задачей на своем (третьем) уровне и включена в составы 2-й суммарной задачи второго уровня, которая, в свою очередь, входит в состав 1-й задачи верхнего уровня.

Отобразить (изменить) маску СДР-кодов задач можно в диалоговом окне *Определение кода СДР* (вкладка *Проект*, область *Свойства*, список *СДР*, команда *Определить код*).

Для отображения СДР-кодов в представлении *Диаграмма Ганта* необходимо добавить столбец с именем *СДР*.

### **10 Присоединение проектной документации.**

Создаваемый проект может быть использован в качестве хранилища проектной документации, например, обзора проекта, результатов проведенных

анализов или спецификации создаваемого продукта. Для присоединения такой документации целесообразно использовать суммарную задачу проекта (следует отметить, что данное действие можно осуществлять с любой задачей).

Проектная документация может как включаться в файл проекта, так и быть доступной через гиперссылки.

Для включения документов в файл проекта необходимо выделить суммарную задачу проекта, открыть диалоговое окно *Сведения о задаче* и выбрать вкладку *Заметки*. Здесь следует нажать кнопку *Вставить объект* , выбрать опцию *Создать из файла* и указать путь к файлу документа, который предполагается включить в проект. В результате на диаграмме Ганта для данной задачи появится индикатор примечания .

Для создания гиперссылки на документ необходимо в строке суммарной задачи щелкнуть правой кнопкой мыши, выбрать команду *Гиперссылка* и указать путь к файлу. В результате в столбце индикаторов появится значок гиперссылки , щелкнув по которому, можно открыть соответствующий документ.

### *Контрольные вопросы*

- 1 Создание задач различных типов.
- 2 Организация задач в иерархическую структуру.
- 3 Создание взаимосвязей между задачами.
- 4 Установление ограничений в расписании задач.
- 5 Присоединение проектной документации.

# **4 Планирование ресурсов и затрат по проекту**

**Цель работы**: приобрести навыки планирования ресурсов и затрат по проекту в MS Project.

### **Задачи работы**:

- научиться добавлять в проект трудовые ресурсы;
- научиться добавлять в проект материальные ресурсы;
- научиться добавлять в проект затратные ресурсы (затраты).

### **Задание**

На основании исходных данных создайте проект, добавьте в него трудовые, материальные и затратные ресурсы, установите их атрибуты.

### *Методические указания*

### **1 Общие сведения о планировании ресурсов.**

MS Project поддерживает три типа ресурсов:

– **трудовые ресурсы** – это возобновляемые ресурсы (люди, машины, оборудование), которые могут быть повторно использованы на задачах проекта. За

единицу измерения усилий, затраченных такими ресурсами при выполнении задачи, принято время;

- материальные ресурсы - это невозобновляемые ресурсы (сырье, энергоносители и финансовые средства), которые на задачах проекта расходуются и вновь использованы быть не могут. Для них измеряемой величиной по отношению к выполняемым задачам является потребление ресурса, а единицей измерения - количество ресурса;

- затратные ресурсы (затраты) - это ресурсы, с помощью которых можно накапливать затраты, относящиеся к некоторой задаче, но не зависящие от ее длительности (например, стоимость авиабилета, проживания). Обычно это разовые затраты в рамках задачи, хотя в ее жизненном цикле может содержаться несколько записей по такому ресурсу.

В зависимости от типа резервирования каждый ресурс может быть предложенным или выделенным. Выделенный ресурс - ресурс, формально выделенный для любого назначения задач, имеющегося в проекте. Этот тип резервирования ресурсов используется по умолчанию. Его выбор влияет на доступность и загрузку ресурса. Предложенный ресурс - ресурс, ожидающий выделения ресурсов для еще не утвержденного назначения задачи. Выбор данного типа резервирования не влияет на доступность и загрузку ресурса.

При вводе ресурсов можно использовать как универсальные, так и конкретные названия. Универсальные ресурсы (прототипы ресурсов) используются для определения требований к однородным ресурсам (например, должностям персонала проекта). По мере разработки проекта универсальные ресурсы заменяются конкретными (например, фамилиями сотрудников).

При планировании проекта могут быть установлены бюджетные ресурсы ресурсы, которые применяются к проекту в целом (назначаются суммарной задаче проекта). Они отражают максимальный планируемый объем используемых денежных средств, часов работы или материалов в заданных единицах, но не являются ограничением с точки зрения программы. Реальные затраты по проекту могут превысить бюджет. Бюджетный ресурс дает возможность сравнивать плановые показатели с текущими затратами, что помогает отслеживать финансовую надежность проекта. Бюджетными могут быть ресурсы всех трех типов - материальные, трудовые и затратные. Их величина устанавливается после назначения на суммарную задачу проекта (лабораторная работа № 5).

Ресурсы вводятся в проект в представлении Лист ресурсов. Для удобства будущей отчетности и анализа проекта в разрезе ресурсов рекомендуется группировать их по степени однородности (обозначать принадлежность к группам).

Для добавления нового ресурса необходимо в соответствующих столбцах ввести Название ресурса и выбрать Тип. В столбце Краткое название отображается сокращенное название ресурса (по умолчанию первая буква названия ресурса), которое предпочтительно использовать в некоторых таблицах, чтобы заполнить больше столбцов в представлении.

В MS Project предусмотрены три способа начисления плановых затрат на ресурс и отнесения фактических затрат на проект (столбец Начисления):

- «в начале» - затраты начисляются в начале задачи;

– «по окончании» – затраты начисляются в конце задачи;

– «пропорциональное» – затраты распределяются пропорционально в процессе выполнения задачи (данный способ установлен по умолчанию).

В столбце *Код* можно указывать кодировку ресурса, например, в системе бухгалтерского учета.

Особенности заполнения остальных столбцов, а также полей диалогового окна *Сведения о ресурсе* (вкладка *Ресурс*, область *Свойства*, команда *Сведения*) рассмотрены далее для различных типов ресурсов.

### **2 Планирование трудовых ресурсов.**

Трудовые ресурсы могут работать на разных задачах проекта и в нескольких проектах, поэтому их главными характеристиками являются доступность (определяется только для данного типа ресурсов) и стоимость.

**Доступность** ресурса показывает, сколько работы может выполнить ресурс и когда он может ее выполнять. Прежде всего устанавливается максимальное количество единиц ресурса (столбец *Макс. единиц*), доступное для одновременного использования в проекте. Под количеством единиц ресурса понимается количество рабочего времени ресурса, выраженное в процентах. Например, если в проекте задействован один программист, то максимальное количество единиц данного ресурса будет равно 100 %, в случае с двумя программистами – 200 % и т. д.

Время участия ресурса в проекте и степень его использования устанавливается в диалоговом окне *Сведения о ресурсе* на вкладке *Общие*<sup>1</sup> в поле *Доступность ресурса*. По умолчанию значения в столбцах *Доступен с* (дата введения ресурса в проект) и *Доступен до* (дата выведения ресурса из проекта) равны *НД*, т. е. не определены; значение столбца *Единицы* равно максимальному количеству единиц ресурса. Если ресурс будет участвовать в проекте в разное время с разной загрузкой, то соответствующая информация указывается в виде периодов по строкам. При этом дата окончания предыдущего интервала должна быть меньше даты начала следующего интервала; даты начала и окончания интервала могут совпадать, если его длительность равна одному дню.

**Стоимость** ресурса характеризует, в какую сумму денег обойдется проекту использование того или иного трудового ресурса. Эта информация вводится в представлении *Лист ресурсов* в столбцы *Стандартная ставка* и *Ставка сверхурочных* (оплата за единицу времени), а также *Затраты на использование* (разовая или фиксированная плата за использование ресурса, например, стоимость закупки оборудования).

Полная информация, связанная со стоимостью ресурса, содержится в диалоговом окне *Сведения о ресурсе* на вкладке *Затраты*. Так, если в проекте необходимо предусмотреть изменение стоимости ресурса во времени, то в *Таблице норм затрат* во второй и последующих строках необходимо указать даты, начиная с которой будут действовать новые ставки (затраты), и величины этих ставок (затрат). Ставки, указанные в первой строке таблицы, действуют с даты начала проекта, поэтому дату в ней изменить нельзя. Кроме того, для каждого ресурса

<sup>1</sup> Здесь же можно указать (изменить) и другие атрибуты ресурса: название, группу, тип, тип резервирования, определить ресурс как универсальный или бюджетный и др.

допускается создание до пяти *Таблиц норм затрат* (A, определенная по умолчанию, B, C, D и E), которые могут меняться в зависимости от назначения ресурса.

**Персональное время работы**. По умолчанию считается, что все трудовые ресурсы работают по основному календарю проекта. Но часто отдельные сотрудники или подразделения могут иметь собственный календарь. Установить базовый календарь ресурса можно в соответствующем столбце представления *Лист ресурсов*. Кроме того, для любого ресурса можно определить особый временной режим работы, добавив необходимые изменения в базовый календарь (диалоговое окно *Сведения о ресурсе*, вкладка *Общие*, кнопка *Изменить рабочее время*).

### **3 Планирование материальных ресурсов.**

При использовании материальных ресурсов в проекте затрачивается не рабочее время ресурса, а сам ресурс. Поэтому для этих ресурсов в соответствующем столбце представления *Лист ресурсов* определяются *Единицы измерения материалов*, например, шт., и т. п.; максимальное количество единиц не устанавливается (указать невозможно). В качестве стандартной ставки ресурса используется его стоимость за единицу измерения, при этом могут быть определены различные ее значения в *Таблицах норм затрат* (см. п. 2). Затраты на использование, как правило, не устанавливаются. Выбор базового календаря для материального ресурса недоступен.

### **4 Планирование затратных ресурсов.**

Для затратных ресурсов в соответствующих столбцах представления *Лист ресурсов* определяются только *Название* (в том числе краткое) и *Способ начисления*, а также при необходимости *Группа* и *Код*. Ввод суммы затрат такого ресурса возможен при его назначении на задачу (лабораторная работа № 5).

### *Контрольные вопросы*

1 Типы ресурсов MS Project.

2 Выделенные и предложенные ресурсы. Универсальные ресурсы. Бюджетные ресурсы.

3 Общие сведения о планировании ресурсов.

- 4 Планирование трудовых ресурсов.
- 5 Планирование материальных ресурсов.
- 6 Планирование затратных ресурсов.

# **5 Назначение ресурсов на задачи проекта**

**Цель работы**: приобрести навыки назначения ресурсов на задачи проекта в MS Project.

### **Задачи работы**:

- научиться назначать ресурсы на задачи проекта;
- научиться получать информацию об использовании ресурсов.

### Задание

На основании исходных данных создайте проект, добавьте в него ресурсы и назначьте их на задачи проекта.

### Методические указания

### 1 Общие сведения о назначении ресурсов.

Назначение ресурсов на задачи - это распределение ресурсов между задачами проекта.

Назначение ресурсов на определенную задачу можно осуществлять в представлениях Диаграмма Ганта или Лист задач<sup>1</sup> разными способами:

1) в столбце Названия ресурсов выбрать из выпадающего списка все ресурсы, требуемые для выполнения задачи. При этом трудовые ресурсы будут назначены в количестве 100 %, материальные - в количестве одной единицы измерения, затратные – в сумме 0 р.;

2) в диалоговом окне Сведения о задаче (команда Задача  $\rightarrow$  Свойства  $\rightarrow$ Сведения) на вкладке Ресурсы заполнить соответствующую таблицу: в столбце Название ресурса выбрать в выпадающем списке требуемый ресурс, указать его единицы назначения (для затратного ресурса – сумму затрат). При этом единицы назначения могут быть дробными, например, 2,4 (для трудовых ресурсов -240 %), в том числе могут быть меньше 1 (100 %). Если для данной задачи требуется назначение нескольких ресурсов, то аналогичным образом заполняются последующие строки таблицы Ресурсы;

3) в диалоговом окне Назначение ресурсов (команда Ресурс  $\rightarrow$  Назначения  $\rightarrow$  Назначить ресурсы) в области Ресурсы из проекта выделить необходимый ресурс или ресурсы, нажать кнопку Назначить, при необходимости изменить единицы назначения по умолчанию и ввести затраты для затратных ресурсов. Если список ресурсов очень большой, то для быстрого поиска можно отфильтровать их по типам (видам), а также по доступности (область Фильтр). При необходимости назначения ресурсов на другие задачи диалоговое окно Назначение ресурсов можно не закрывать, а выделить требуемую задачу в соответствующем представлении, и информация о ней появится в данном диалоговом окне. Также с использованием окна назначения можно снять ресурс с задачи (кнопка Удалить), заменить один ресурс на другой (кнопка Заменить) или вывести график ресурса<sup>2</sup> (кнопка  $\Gamma$ рафики).

В результате выполнения описанных действий на графике проекта в представлении Диаграмма Ганта для каждой задачи будут перечислены назначенные ресурсы с указанием в квадратных скобках числа единиц (для затратных ресурсов - затрат). Если количество единиц ресурса не указано, то оно считается равным 100 %.

При назначении трудовых ресурсов может возникнуть ситуация, когда один и тот же ресурс одновременно назначен на параллельно выполняющиеся задачи.

<sup>&</sup>lt;sup>1</sup> При использовании способов 2 и 3 соответствующие действия можно также осуществлять в представлении Использование задач.

<sup>&</sup>lt;sup>2</sup> Только для трудовых ресурсов.

Если число максимальных единиц ресурса будет превышено в какой-то момент времени, то возникнет ситуация перегрузки и в столбце индикаторов напротив соответствующих задач появится значок превышения доступности ресурса . В этом случае проводится выравнивание ресурсов (лабораторная работа № 9).

# **2 Особенности назначения бюджетных ресурсов.**

Бюджетные ресурсы назначаются только на суммарную задачу проекта.

Определить значение бюджетного ресурса можно после его назначения. Для этого необходимо в представлении *Использование задач* добавить в таблицу столбец *Бюджетная стоимость* (для затратных ресурсов) или *Бюджетные трудозатраты* (для трудовых и материальных ресурсов) и внести в него соответствующее значение.

# **3 Профили загрузки ресурсов.**

При назначении трудового (материального) ресурса на задачу его рабочее время (расход) по умолчанию равномерно распределяется по всей длительности задачи. При необходимости такое распределение можно изменить (например, если требуется, чтобы работник был больше загружен в начале задачи, в конце или иным образом).

Форма распределения трудозатрат называется **профилем загрузки**. Изменить его можно в диалоговом окне *Сведения о назначении*, которое вызывается двойным щелчком левой кнопки мыши:

– на соответствующем ресурсе для определенной задачи в представлении *Использование задач*;

– на определенной задаче для соответствующего ресурса в представлении *Использование ресурсов*.

В открывшемся окне на вкладке *Общие* выбирается один из встроенных профилей загрузки. В случае выбора профиля, отличного от предложенного по умолчанию (*Плоский*), в столбце индикаторов основного представления будет отображаться графическое изображение профиля.

На вкладке *Общие* диалогового окна *Сведения о назначении* можно также выбрать таблицу норм затрат ресурса для данной задачи (см. лабораторную работу № 4) в соответствующем поле.

# **4 Просмотр использования ресурсов.**

После того как назначения созданы, MS Project определяет материальные затраты и трудозатраты каждого из ресурсов для выполнения задач проекта и планирует распределение затрат в каждый из дней на протяжении всей его длительности. Данное распределение отражается в представлении *Использование ресурсов*.

Визуализировать использование ресурсов по дням выполнения проекта позволяет представление *График ресурсов*. В левой части представления отображается название ресурса, а в правой – непосредственно график использования. Переход между различными ресурсами осуществляется с помощью клавиш «стрелка вправо» и «стрелка влево».

На графике ресурсов отображаются также пиковые (максимальные) единицы использованного ресурса в каждый промежуток времени. Однако больший интерес представляет **пиковая загрузка** – максимальное значение единиц ресурса по всей длительности его назначения в конкретной задаче и проекте в целом. Посмотреть такую загрузку можно в представлении Использование ресурсов, добавив в таблицу столбец Пиковая загрузка.

### Контрольные вопросы

- 1 Алгоритм назначения ресурсов на задачи проекта.
- 2 Особенности назначения бюджетных ресурсов.
- 3 Профили загрузки ресурсов.
- 4 Просмотр использования ресурсов.

# 6 Анализ расписания проекта

Цель работы: приобрести навыки анализа расписания проекта в MS Project.

### Задачи работы:

- научиться анализировать и оптимизировать календарный график проекта;

- научиться анализировать критический путь и оптимизировать длительность проекта.

### Залание

На основании исходных данных создайте проект, проанализируйте его расписание и выполните оптимизацию.

#### Методические указания

### 1 Анализ календарного графика проекта.

После разработки детального плана проекта целесообразно проверить даты наступления его ключевых событий. В качестве таких событий часто рассматриваются даты начала и окончания основных фаз (суммарных задач) проекта.

Выяснить соответствие плановых и расчетных дат начала и окончания фаз проекта можно путем использования базового плана. Для этого в представлении Диаграмма Ганта следует выбрать таблицу Отклонение (команда  $B u \partial \rightarrow$ Данные  $\rightarrow$  Таблицы) и заполнить столбцы Базовое начало и Базовое окончание известными плановыми датами. Наличие отклонений этих показателей от расчетных (столбцы Отклонение начала и Отклонение окончания) свидетельствует о необходимости внесения изменений в план проекта.

Если плановые даты являются директивными, то их необходимо внести в столбцы Начало и Окончание. В результате на диаграмме Ганта будет наглядно отображаться несоблюдение установленных сроков суммарных задач: в таблице даты окончания таких задач будут подчеркнуты красной волнистой линией, а на графике на фоне стандартного обозначения суммарных задач появятся красные отрезки, соответствующие директивным срокам начала и окончания.

Чтобы устранить нарушение директивных сроков, можно:

– пересмотреть длительности и (или) назначения ресурсов на задачах. При этом следует иметь в виду, что сокращение длительности задач за счет добавления ресурсов или увеличения их загрузки (трудозатрат) возможно только на задачах с типом *Фиксированные трудозатраты* или *Фиксированный объем ресурсов* (лабораторная работа № 7);

– пересмотреть характеристики суммарных задач. Для этого необходимо щелкнуть правой кнопкой мыши на задаче и в контекстном меню выбрать *Исправить в инспекторе задач*. В правой части диаграммы Ганта появится окно *Инспектор задач*, в котором будут представлены варианты исправления характеристик задачи, например:

а) продлить дату окончания задачи, т. е. сделать дату окончания суммарной задачи равной дате окончания последней вложенной задачи;

б) перейти в режим автоматического планирования, в результате которого MS Project не будет запоминать директивные показатели и будет рассчитывать данные по суммарным задачам в автоматическом режиме.

### **2 Анализ критического пути проекта.**

**Критический путь** – это последовательность задач, которая имеет максимальную длительность выполнения. Все задачи, лежащие на критическом пути, не имеют резерва по времени, и задержка в выполнении какой-либо из них приведет к нарушению планового срока выполнения проекта. В то же время задачи, не принадлежащие критическому пути, имеют резерв времени. Это позволяет либо сдвигать их во времени, либо увеличивать срок выполнения.

Для отображения на диаграмме Ганта критического пути проекта необходимо на вкладке *Формат* в области *Стили отрезков* сделать активной опцию *Критические задачи*. Соответствующие задачи будут выделены на графике красным цветом.

В MS Project можно определить в качестве критических задачи, которые имеют резерв времени, отличный от нуля. Для этого следует вызвать диалоговое окно *Параметры Project* (вкладка *Файл*, команда *Параметры*), где в разделе *Дополнительно* в области *Параметры расчета для этого проекта* установить ненулевое количество дней резерва времени для критических задач. Такое действие целесообразно при наличии высоких рисков по проекту.

У некритических задач имеется общий и (или) свободный временной резерв. **Общий временной резерв** – интервал времени, на который задача может быть отложена без задержки даты окончания проекта. **Свободный временной резерв** – интервал времени, на который задача может быть отложена без задержки последующих задач. Указанные резервы можно отобразить в таблице представления *Диаграмма Ганта*, добавив соответствующие столбцы.

Кроме того, можно задать отображение на графике диаграммы Ганта свободного временного резерва времени (вкладка *Формат*, область *Стили отрезков*, опция *Временной резерв*). В результате соответствующий период времени для некритических задач выделяется черной чертой.

Чтобы оптимизировать сроки проекта, необходимо по возможности сократить длительность критического пути. Для этого можно предпринять следующие лействия:

- уменьшить длительности критических задач (возможно снижение качества проекта);

- изменить условия планирования задачи, например, пересмотреть ограничения и зависимости задач;

- назначить критическим задачам дополнительные ресурсы (возможно увеличение расходов);

- перепланировать критические задачи как сверхурочные работы (возможно увеличение расходов).

### Контрольные вопросы

1 Анализ календарного графика проекта.

2 Анализ критического пути проекта.

#### 7 Управление проекта в соответствии длительностью с типами его задач

Цель работы: приобрести навыки управления длительностью проекта в MS Project в зависимости от установленного типа задач.

### Задачи работы:

- научиться устанавливать различные типы для задач проекта;

- научиться управлять длительностью проекта, изменяя в соответствии с типом задач их характеристики.

### Залание

На основании исходных данных создайте проект и изучите, как меняется его длительность при изменении характеристик задач различных типов.

### Методические указания

MS Project определяет дату окончания проекта, используя даты окончания работ, которые зависят от их длительности. Длительность работы (задачи) определяется как отношение ее объема (необходимых трудозатрат) к количеству единиц (объему) трудовых ресурсов, задействованных в ее выполнении.

Каждая из указанных характеристик задачи (длительность, трудозатраты и объем ресурсов) может быть зафиксирована. Соответственно, все задачи в MS Project делятся на три типа (определяющих, как изменение одной из характеристик повлияет на две другие<sup>1</sup>):

<sup>&</sup>lt;sup>1</sup> Следует отметить, что после изменения какой-либо характеристики задачи MS Project, как правило, отображает предупреждение о совершенном действии с возможностью выбора вариантов, как это изменение повлияет на другие характеристики задачи.

– **фиксированная длительность** – длительность задачи остается постоянной независимо от количества назначенных ресурсов (единиц назначения) или объема трудозатрат. При этом:

а) при изменении объема ресурсов пересчитываются трудозатраты, а длительность остается неизменной;

б) при изменении объема работ пересчитывается объем ресурсов, а длительность остается неизменной;

– **фиксированные трудозатраты** – объем трудозатрат остается постоянным независимо от любых изменений длительности или количества ресурсов (единиц назначения), назначенных данной задаче. При этом:

а) при изменении объема работ пересчитывается длительность, а трудозатраты остаются неизменными;

б) при изменении длительности пересчитывается объем ресурсов, а трудозатраты остаются неизменными;

– **фиксированный объем ресурсов** – количество единиц назначения остается постоянным независимо от объема трудозатрат или длительности задачи. При этом:

а) при изменении трудозатрат пересчитывается длительность, но объем ресурсов не меняется;

б) при изменении длительности пересчитываются трудозатраты, но объем ресурсов не меняется.

Задачи с типом *Фиксированная длительность* или *Фиксированный объем ресурсов* могут иметь дополнительное свойство *Фиксированный объем работ*. В этом случае при добавлении ресурсов объем работ будет оставаться неизменным.

Таким образом, для задач с фиксированным объемом ресурсов и фиксированными трудозатратами добавление новых ресурсов снижает длительность. Если же задача имеет фиксированную длительность, то добавление новых ресурсов снижает количество единиц для каждого из назначенных ресурсов. Для тех случаев, когда добавление новых ресурсов не должно приводить к изменению длительности, отключают опцию *Фиксированный объем работ*.

Тип задачи, а также свойство *Фиксированный объем работ* по умолчанию задаются параметрами проекта (команда *Файл* → *Параметры*, раздел *Расписание*, область *Параметры планирования для этого проекта*), но могут быть изменены для конкретной задачи в диалоговом окне *Сведения о задаче* (команда *Задача* → *Свойства* → *Сведения*) на вкладке *Дополнительно*.

Рекомендуется типы *Фиксированные трудозатраты* и *Фиксированный объем ресурсов* использовать для тех задач, на которые назначены одинаковые трудовые ресурсы (например, работники одной должности). Тип задачи *Фиксированная длительность* целесообразно использовать, когда на задачу назначены отличающиеся ресурсы.

Как правило, на задачах с типом *Фиксированные длительность* идет равномерное распределение трудозатрат на протяжении всей длительности задачи. На задачах с типами *Фиксированный объем ресурсов* и *Фиксированные трудозатраты* ресурсы с малой загрузкой распределены равномерно на протяжении

всей длительности, а загрузка ресурсов с большими трудозатратами отнесена на первые дни задачи. Поэтому чтобы уменьшить время исполнения задач с такими типами, необходимо увеличить загрузку наименее загруженных ресурсов.

# Контрольные вопросы

- 1 Типы задач в MS Project.
- 2 Влияние типа задачи на длительность проекта.

# 8 Бюджетирование и анализ стоимости проекта

Цель работы: приобрести навыки бюджетирования и анализа стоимости проекта в MS Project.

# Задачи работы:

- научиться определять и анализировать бюджет проекта;
- научиться анализировать стоимость проекта и сокращать расходы по нему.

# Залание

На основании исходных данных создайте проект, определите его бюджет, проанализируйте стоимость и выполните сокращение расходов.

# Методические указания

# 1 Бюджетирование проекта.

При планировании проекта обязательно следует составлять его бюджет в разрезе статей затрат. Это позволит сравнить планируемые бюджетные статьи затрат с реальными потребностями проекта, определенными в ходе детального планирования.

Для определения бюджета проекта создаются необходимые бюджетные ресурсы, которые назначаются суммарной задаче проекта (см. лабораторную работу № 5). Чтобы ввести стоимость этих ресурсов, в представлении Использование задач следует добавить в таблицу столбец Бюджетная стоимость (для затратных ресурсов) или Бюджетные трудозатраты (для трудовых и материальных ресурсов) и внести в него соответствующие значения.

Чтобы отобразить повременный (помесячный, поквартальный) бюджет проекта, необходимо:

- щелкнуть правой кнопкой мыши в правой части представления Использование задач и в контекстном меню выбрать Стили подробных данных;

– в области Доступные поля выбрать поле Бюджетная стоимость (Бюджетные трудозатраты), перенести его в область Показывать эти поля и нажать кнопку ОК;

- щелкнуть правой кнопкой мыши в правой части представления и в кон-

текстном меню отметить галочкой Бюджетная стоимость (Бюджетные трудозатраты).

В результате в правой части представления будет отражен бюджет соответствующего ресурса, равномерно распределенный по всей продолжительности проекта. При необходимости можно изменить повременные значения; в этом случае в столбце Бюджетная стоимость произойдет пересчет суммы значений по данной строке.

Чтобы в повременном представлении выбрать нужную детализацию по времени (месяц, квартал, полугодие и др.), необходимо щелкнуть правой кнопкой мыши на шкале времени, выбрать в контекстном меню Масштаб и в появившемся диалоговом окне установить необходимый масштаб.

#### 2 Анализ стоимости проекта.

Стоимость проекта можно анализировать в табличных представлениях Затраты (для задач и ресурсов), а также в отчетах (лабораторная работа № 12).

### Анализ в разрезе задач.

Для анализа стоимости проекта и его задач используется представление Диаграмма Ганта в форме таблицы Затраты (команда Вид  $\rightarrow$  Данные  $\rightarrow$ Таблицы), которая по умолчанию содержит семь столбцов:

- Фиксированные затраты - сюда вносятся суммы расходов по проекту, не связанные с использованием проектных ресурсов. Также в столбец может вноситься информация о планируемом поступлении денежных средств, доходах (со знаком «минус»);

– Начисление фиксированных затрат – выбирается способ начисления фиксированных затрат;

- Общие затраты - отображается сумма фиксированных затрат и затрат ресурсов проекта, которая также равна сумме столбцов Фактические и Оставшиеся:

- Базовые - отображаются плановые затраты утвержденного проекта;

- Отклонение - отображается значение разницы затрат между столбцами Общие затраты и Базовые затраты;

– Фактические – отображается сумма потраченных (освоенных) затрат в ходе исполнения проекта;

- Оставшиеся – отображается сумма затрат, которые нужны понести на исполнение проекта (разница между столбцами Обшие затраты и Фактические).

Чтобы проанализировать состав затрат той или иной задачи, следует перейти в представление Использование задач и выбрать таблицу Затраты.

### Анализ в разрезе ресурсов.

Для анализа стоимости ресурсов проекта используется представление Использование ресурсов в форме таблицы Затраты. В отличие от предыдущих рассмотренных представлений здесь по понятной причине отсутствуют столбцы, связанные с фиксированными затратами.

В случае необходимости анализа стоимости того или иного ресурса во времени следует перейти в представление График ресурсов и выбрать в списке Диаграмма (вкладка Формат, область Данные) форму отображения Затраты либо Совокупные затраты (последняя отражает затраты нарастающим итогом).

Сократить расходы по проекту можно следующим образом:

- изменить параметры распределения ресурсов, например, используемую схему оплаты путем применения другой таблицы норм затрат;

– скорректировать область охвата проекта для снижения общих затрат, например, изменить (сократить) длительности задач.

# Контрольные вопросы

1 Бюджетирование проекта.

2 Анализ стоимости проекта и сокращение расходов по нему.

# 9 Анализ использования ресурсов проекта, выравнивание загрузки ресурсов

Цель работы: приобрести навыки анализа использования ресурсов проекта и выравнивания их загрузки в MS Project.

### Задачи работы:

- научиться анализировать использование в проекте различных ресурсов;

- научиться решать проблему перегрузки ресурсов, в том числе посредством выравнивания их загрузки.

### Залание

На основании исходных данных создайте проект, проанализируйте использование ресурсов различных типов и выполните выравнивание загрузки ресурсов.

### Методические указания

### 1 Анализ использования ресурсов проекта.

Анализ использования того или иного ресурса, как правило, проводится в представлении Использование ресурсов. Для анализа целесообразно отобразить в правой части представления следующие строки:

- *Трудозатраты* - показывают, сколько часов в единицу времени занят трудовой ресурс или каков объем потребления материального ресурса;

– Превышение доступности – показывает, на сколько часов в единицу времени перегружен трудовой ресурс;

- Оставшаяся доступность - отражает информацию о недогруженности трудового ресурса в единицу времени;

- Затраты - отражает информацию о стоимости использования ресурса в единицу времени.

Визуализировать использование ресурсов позволяет представление График ресурсов с выбором форм отображения Процент загрузки и Пиковые единицы (вкладка Формат, область Данные, список Диаграмма).

Ресурс (здесь и далее речь идет о ресурсах типа *Трудовой*) считается перегруженным, если ему назначен объем работы больший, чем он может выполнить в свои рабочие часы. Если же работа запланирована в меньшем объеме, то ресурс будет недогруженным.

Загруженность ресурсов можно оценить практически в любом представлении, имеющем табличные данные о задачах (ресурсах). При этом задачи, которые содержат ресурсы, назначенные с превышением доступности, либо непосредственно такие ресурсы будут отмечены соответствующим индикатором . Кроме того, перегруженные ресурсы будут выделены красным шрифтом с полужирным начертанием.

Если щелкнуть правой кнопкой мыши на задаче с перегруженным ресурсом и выбрать *Исправить в инспекторе задач*, то в появившемся окне будут представлены причина перегрузки и возможные варианты действий по ее устранению, например, автоматически перенести задачу на ближайшее доступное время ресурса или перейти в *Визуальный оптимизатор ресурсов* для ручного перепланирования (подробнее о последнем см. в п. 2).

Указанные действия связаны с изменением графика работ по проекту. Еще одним вариантом разрешения проблемы перегрузки ресурса является изменение количества рабочего времени, необходимого ресурсу для выполнения данной задачи, т. е. назначение сверхурочных часов или работы в выходные дни.

### **2 Выравнивание загрузки трудовых ресурсов.**

В MS Project устранить перегрузку ресурсов можно автоматически либо вручную.

### *Автоматическое выравнивание загрузки ресурсов.*

Автоматическое выравнивание осуществляется с помощью команд, расположенных на вкладке *Ресурс* в области *Выравнивание* следующими способами:

– если требуется выровнять ресурсы по конкретным задачам, то следует выделить необходимые задачи и нажать кнопку *Выровнять выделенное*;

– если требуется выровнять конкретные ресурсы в проекте, то следует нажать кнопку *Выровнять ресурс*, выбрать необходимый ресурс и нажать *ОК*;

– если требуется выровнять все ресурсы на всех задачах, следует нажать кнопку *Выровнять все*.

При необходимости очистить выравнивание и вернуть проект в исходное состояние с перегруженными ресурсами следует нажать кнопку *Очистка выравнивания*. Очистка может выполняться как для всего проекта, так и для выбранных задач.

### *Настройка параметров автоматического выравнивания.*

Настройка выполняется в диалоговом окне Выравнивание загрузки ресурса (команда *Ресурс* → *Выравнивание* → *Параметры выравнивания*).

Область *Вычисления для выравнивания* показывает, будет ли выравнивание происходить сразу при возникновении перегрузки ресурсов (*Выполнять автоматически*) или запускаться только после запуска соответствующей команды (*Выполнять вручную*).

В поле *Поиск превышения доступности* выбираются временные рамки, в пределах которых будет осуществлен указанный поиск.

Если необходимо выполнить выравнивание не во всем проекте, а только в каком-либо временном диапазоне, то в области Диапазон выравнивания для проекта следует выбрать опцию Выравнивание в диапазоне и установить диапазон, в противном случае выравнивание будет идти Во всем проекте.

Область Устранение превышений доступности:

- опция Порядок выравнивания задает приоритетность параметров, в соответствии с которой будет производиться выравнивание:

а) только по идентификаторам – приоритет отдается сначала первой задаче в графике, потом второй, третьей и т. д., т. е. сдвигаться в первую очередь будут последние задачи в проекте;

б) стандартный - программа при расчете анализирует взаимосвязи, ограничения, приоритеты задач, временной резерв и еще ряд параметров задачи и на основании их производит выравнивание;

в) по приоритетам, стандартный - программа в первую очередь учитывает приоритет задачи, а потом проводит выравнивание стандартным способом;

- опция Выравнивание только в пределах имеющегося резерва означает, что программа будет искать возможности выравнивания ресурсов в пределах дат начала и окончания проекта без сдвига даты окончания проекта;

- опция При выравнивании допускается коррекция отдельных назначений для задачи означает, что в случае, если на задаче занято несколько ресурсов и только один перегружен, произойдет сдвиг непосредственной работы конкретного перегруженного ресурса;

- опция При выравнивании допускается прерывание оставшихся трудозатрат означает, что программа будет производить прерывание задач. Если же, например с точки зрения технологии, прерывать задачи нельзя, необходимо снять выбор с данной опции;

- опция Выравнивание загрузки предложенных ресурсов означает, что будет происходить загрузка как выделенных ресурсов, так и предложенных;

- опция Выравнивание задач, запланированных вручную означает, что программа будет сдвигать также ручные/директивные задачи.

Результаты выравнивания можно оценить в представлении Диаграмма Ганта с выравниванием.

### Выравнивание загрузки ресурсов вручную.

Автоматическое выравнивание, как правило, приводит к увеличению времени на задачу, или программа задерживает, разрывает и переносит некоторые задачи и их назначения. При этом не всегда учитывается специфика проекта и не всегда автоматическое выравнивание приводит к нужным результатам.

Поэтому часто рекомендуется выполнять ручное выравнивание (перепланирование работы) ресурсов, например, с помощью представлений Использование ресурсов и Использование задач.

Кроме того, можно воспользоваться инструментом Визуальный оптимизатор ресурсов, который находится в представлении с одноименным названием и наглядно демонстрирует перегрузку ресурсов (задачи в соответствующие периоды времени заключены в розовые квадратные скобки).

Принцип работы здесь следующий: задачу с перегрузкой следует выделить

и, удерживая левую кнопку мыши, перенести на то время, когда перегруженный ресурс свободен. Если на задаче занято несколько ресурсов, то сначала необходимо щелкнуть на ней правой кнопкой мыши, выбрать команду Выберите все назначения для этой задачи и после этого перенести задачу (она сдвинется для всех назначенных ресурсов).

Задачи, на которые не назначен ни один ресурс (Неназначенные задачи), располагаются в нижней области представления Визуальный оптимизатор ресурсов. При этом в правой ее части расположены как автоматические, так и планируемые вручную задачи, время начала и окончания которых известно. В левой части расположены планируемые вручную задачи, время начала и окончания которых неизвестно. Если требуется назначить ресурс на неназначенную задачу, ее следует перенести на нужный ресурс.

### Контрольные вопросы

- 1 Анализ использования ресурсов проекта.
- 2 Выравнивание загрузки ресурсов.

# 10 Отслеживание реализации проекта

Цель работы: приобрести навыки отслеживания реализации проекта в MS Project.

### Залачи работы:

- научиться вводить фактические данные о ходе выполнения работ проекта;

- научиться анализировать отклонения в процессе выполнения проекта.

### Залание

На основании исходных данных создайте проект, сохраните базовый план, введите фактические данные о выполнении работ проекта и проанализируйте отклонения.

### Методические указания

### 1 Общие сведения об отслеживании проекта.

Процесс отслеживания заключается в сборе фактических данных о ходе выполнения работ и их сравнении с плановыми.

Перед началом выполнения работ по проекту необходимо зафиксировать базовый план, с которым будет сравниваться фактическое состояние выполнения проекта. После сохранения базового плана все изменения («перепланировки») влияют только на текущий план. Для учета изменений плана проекта можно утвердить новую версию базового плана, и в дальнейшем ход работ будет сравниваться с ней. MS Project позволяет сохранять до 11 базовых планов.

Кроме базового, можно сохранять промежуточные планы, но в них сохраняются только даты начала и окончания задач.

Для отслеживания проекта в MS Project предусмотрены три типа полей, определяющих основные характеристики задач (ресурсов, затрат, назначений). Поля первого типа содержат в названии слово «базовый» и относятся к базовому плану (например, *Базовая длительность*). Поля второго типа не содержат дополнительных слов и относятся к текущему плану (например, *Длительность*). Третий тип полей содержит слово «фактический» и отражает фактические данные о ходе проекта (например, *Фактическая длительность*).

Данные базового плана могут быть изменены только на основании текущего плана. Фактические данные вводятся по мере выполнения запланированных работ, и для задачи их ввод означает, что работа по ней началась. На основании введенных данных определяется момент, разделяющий задачу на выполненную и невыполненную. При вводе фактических данных для невыполненной части задачи текущий план приводится в соответствие с фактическим, при этом изменение текущего плана не влияет на фактические данные. В выполненной части задачи значения текущего и фактического планов всегда совпадают.

Чтобы сохранить базовый план, необходимо на вкладке *Проект* в области *Планирование* нажать кнопку *Задать базовый план* и выбрать соответствующую опцию. В открывшемся диалоговом окне *Задание базового плана* выбрать базовый или промежуточный план, установить опцию сохранения для всего проекта или для выбранных задач и нажать *ОК*.

Изначально необходимо сохранить базовый план всего проекта. По ходу выполнения проекта можно сохранять промежуточные и базовые планы только для выбранных задач.

Базовые планы проекта можно сохранять поверх существующих. Однако обновляя базовый план, следует понимать, что вся текущая информация о ходе работ (даже отклонения) станет «запланированной».

Если по каким-то причинам необходимо удалить (очистить) сохраненный базовый план, то на вкладке *Проект* в области *Планирование* следует нажать кнопку *Задать базовый план* и выбрать опцию *Очистка базового плана*.

### **2 Методы отслеживания проекта.**

Выбор метода отслеживания зависит от целей проекта.

Самым простым, но наименее точным методом отслеживания работ является ввод информации о проценте выполнения задачи. В таком случае программа автоматически рассчитывает объем выполненных и оставшихся трудозатрат.

Более точным является метод ввода информации о фактической длительности задачи или о времени, через которое ожидается ее завершение. При вводе одного из этих параметров автоматически рассчитывается другой и определяется процент завершения задачи. В этом случае текущий план меняется таким образом, чтобы оставшиеся трудозатраты соответствовали оставшейся длительности.

Аналогично можно ввести данные о фактических и оставшихся трудозатратах. При этом программой определяется процент завершения по трудозатратам и рассчитывается фактическая и оставшаяся длительность, процент завершения.

Наиболее точным, но трудоемким методом является ввод данных о повременных трудозатратах, например, часов, потраченных на выполнение задачи за каждый день работы.

Вводить данные отслеживания можно любым из методов как для задач, так и для назначений (последнее более точно). Фактические данные можно также указывать для фаз проекта или для всего проекта в целом. При этом распределение значений между задачами и их назначениями выполняется автоматически.

Работу с обновлением плана проекта лучше всего осуществлять в представлении Диаграмма Ганта с отслеживанием с формой таблицы Отслеживание (целесообразно добавить в нее столбец Оставшиеся трудозатраты).

В данном представлением в таблице выведены колонки для ввода фактических данных, а на диаграмме для каждой задачи представлено два отрезка, верхний из которых (цветной) соответствует текущему состоянию проекта, нижний (темно-серый) – базовому. По мере ввода фактических данных верхний отрезок будет приобретать более насыщенный оттенок в соответственном временном промежутке.

Чтобы обновить ход проекта или задач, в таблицу следует ввести:

- Фактическое начало, если оно отличается от запланированного;

- информацию о выполнении хода работ, заполнив один из следующих столбцов в зависимости от наличия фактических данных:

а) % завершения, а также Оставшаяся длительность, если задача не завершена и требуется больше времени, чем планировалось;

б) Фактические трудозатраты, а также Оставшиеся трудозатраты, если задача не завершена и требуется больше затрат рабочего времени, чем планировалось;

в) Фактическое окончание, если оно отличается от запланированного.

Аналогичные действия (кроме ввода оставшихся трудозатрат) можно выполнить в диалоговом окне Обновление задач (команда Задача → Планирование  $\rightarrow$  список По графику  $\rightarrow$  Обновить задачи).

При необходимости ввода фактических данных по конкретным назначениям используется диалоговое окно Сведения о назначении, вкладка Отслеживание. Вызвать окно можно двойным щелчком левой кнопки мыши на ресурсе, назначенном на задачу, в представлении Использование задач или на задаче, назначенной ресурсу, в представлении Использование ресурсов.

В MS Project предусмотрен также способ упрощенного ввода процента завершения задач, кратного 25%. Для этого используются соответствующие кнопки области Планирование на вкладке Задача.

Кроме того, программа позволяет автоматически рассчитать процент завершения всех или выбранных задач проекта согласно плану выполнения работ к выбранной дате. Для этого необходимо на вкладке Проект в области Состояние нажать кнопку Обновить проект, в открывшемся диалоговом окне выбрать соответствующую дату и щелкнуть ОК. В результате будут рассчитаны показатели фактического выполнения задач проекта, а установленная дата будет отражаться в указанной выше области как Дата отчета о состоянии (при необходимости ее можно изменить).

Отметить задачу как выполняемую по графику на дату отчета о состоянии можно также воспользовавшись кнопкой *По графику* (вкладка *Задача*, область *Планирование*).

После актуализации текущего плана становятся доступными для анализа следующие поля:

– *Отклонение длительности* – рассчитывается как значение в поле *Длительность* минус значение в поле *Базовая длительность*;

– *Отклонение начала* – значение в поле *Начало* минус значение в поле *Базовое начало*;

– *Отклонение окончания* – значение в поле *Окончание* минус значение в поле *Базовое окончание*;

– *Отклонение по стоимости* – значение в поле *Затраты* минус значение в поле *Базовые затраты*;

– *Отклонение по трудозатратам* – значение в поле *Трудозатраты* минус значение в поле *Базовые трудозатраты*.

Увидеть соответствующую информацию можно в представлении *Диаграмма Ганта с отслеживанием* в таблицах *Отклонение* (отражаются отклонения по срокам), *Трудозатраты* (отклонение по трудозатратам), *Затраты* (отклонение по стоимости).

Общую информацию о ходе выполнения проекта в целом можно просмотреть в окне *Статистика для проекта*. Для его вызова необходимо на вкладке *Проект* в области *Свойства* нажать кнопку *Сведения о проекте* и в открывшемся диалоговом окне – кнопку *Статистика*. В появившихся таблицах:

– строки *Текущее* (*Текущие*), *Базовое* (*Базовые*) отображают данные по текущему и базовому планам;

– строки *Фактическое* (*Фактические*) – фактические данные;

– строки *Отклонение* (*Оставшиеся*) – отклонение фактических данных от плановых.

### *Контрольные вопросы*

1 Общие сведения об отслеживании проекта.

2 Методы отслеживания проекта.

### **11 Анализ выполнения проекта по методу освоенного объема**

**Цель работы**: приобрести навыки анализа выполнения проекта по методу освоенного объема в MS Project.

### **Задачи работы**:

– изучить основные понятия и индикаторов методики освоенного объема;

– научиться делать выводы о выполнении проекта по методу освоенного объема;

– научиться создавать отчеты по освоенному объему.

### Задание

На основании исходных данных создайте проект, сохраните базовый, введите фактические данные о выполнении работ проекта, установите дату отчета и проанализируйте выполнения проекта по методу освоенного объема.

### Методические указания

### 1 Методика анализа освоенного объема.

Проект характеризуется ограниченностью во времени и ресурсах и в процессе выполнения должен уложиться в запланированный бюджет и сроки. Определить, укладывается ли проект в бюджетные и временные рамки, на основе только данных о фактических затратах или о трудозатратах (см. лабораторную работу № 10) сложно, т. к. не учитывается объем выполненных работ.

Для корректной оценки состояния выполнения проекта предназначен анализ по методу освоенного объема. Этот анализ измеряет скорость расходования средств и выполнения работы, поэтому он всегда выполняется к определенному моменту времени (дате отчета проекта).

Для этой методики используются три величины:

– базовая стоимость запланированных работ (БСЗР) – сводная стоимость работ, которые должны были быть осуществлены к текущему моменту (каковы должны быть затраты на проект на текущий момент по базовому плану);

– фактическая стоимость выполненных работ (ФСВР) – сводная фактическая стоимость трудозатрат на текущий момент (сколько фактически потрачено на проект к текущему моменту);

– базовая стоимость выполненных работ (БСВР) – запланированная по базовому плану стоимость фактически выполненных работ (сколько по базовому плану планировалось потратить на осуществление тех трудозатрат, которые были фактически осуществлены к дате отчета). Этот параметр часто называется освоенным объемом.

Каждая из величин определяется в денежных единицах. Трудозатраты рассматриваются как средство, благодаря которому проект «приобретает» стоимость (осваивает объем). Соответственно, в каждый момент известно, какую стоимость проект должен был приобрести (БСЗР), какую стоимость он приобрел (БСВР) и сколько было затрачено на ее приобретение (ФСВР).

Чтобы определить, насколько ход работ соответствует календарному плану, сравнивается БСВР и БСЗР. Если базовая стоимость выполненных работ меньше базовой стоимости запланированных работ, то ход работ отстает от расписания. Если же стоимость выполненных работ превышает стоимость запланированных работ, то ход работ опережает расписание.

Чтобы определить, укладывается ли проект в бюджет, сравниваются БСВР и ФСВР. Если фактическая стоимость выполненных работ больше запланированной в базовом плане для тех же трудозатрат, то проект превышает бюджет. Если же фактическая стоимость ниже запланированной, то это значит, что средства расходуются экономно.

Чтобы обеспечить возможность оценки проекта по методу освоенного объема, на этапе планирования до сохранения базового плана для всех ресурсов требуется указать их ставки (если реальные затраты считать не планируется, то ставки могут быть условными, например, 1 р./ч).

Чтобы избавить руководителя проекта от необходимости сравнивать между собой параметры БСЗР, БСВР и ФСВР, при анализе освоенного объема используются производные от них индикаторы, позволяющие легко определить, как ход работ соотносится с планом (таблица 11.1).

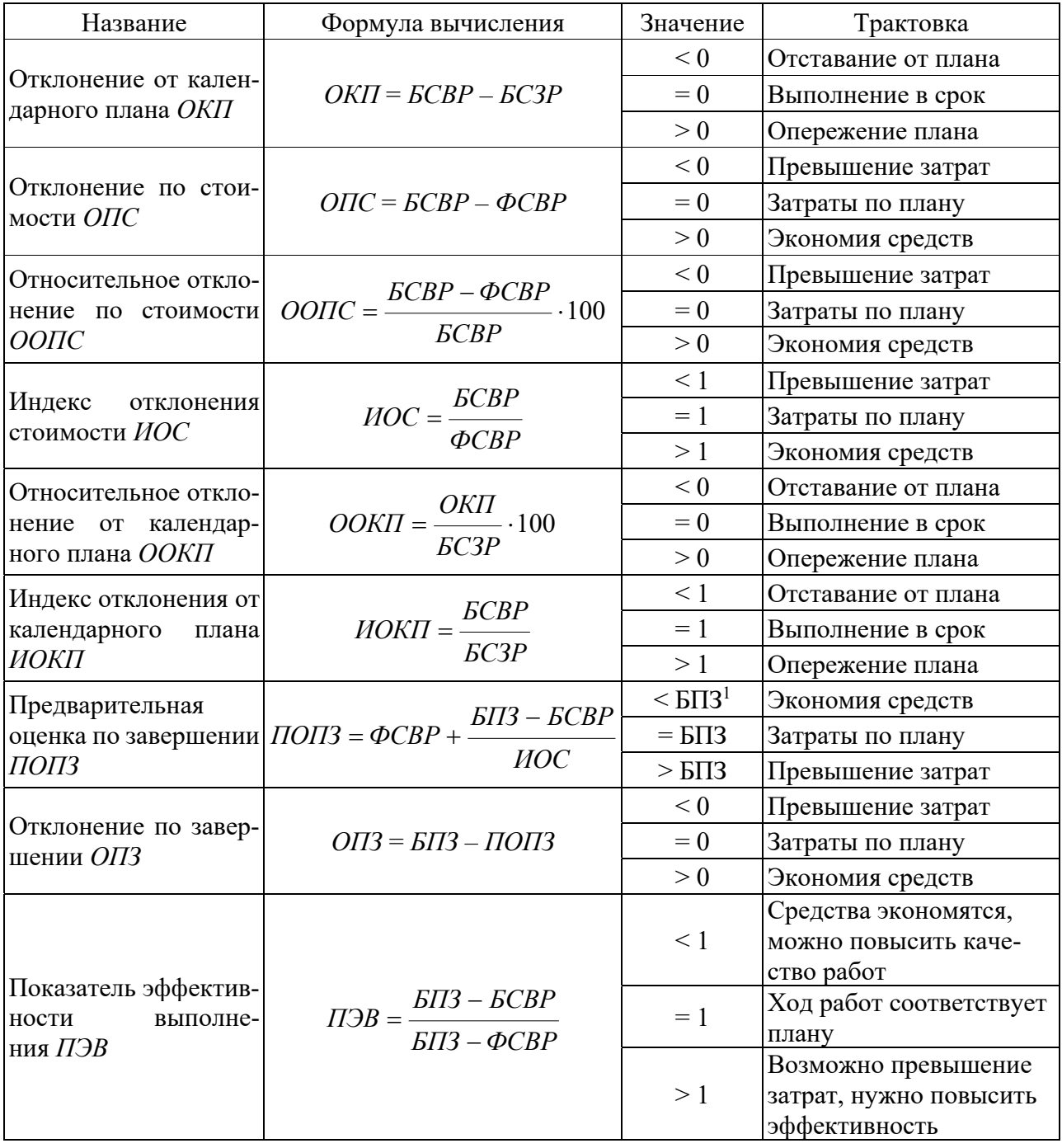

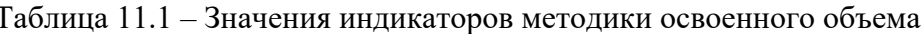

<sup>&</sup>lt;sup>1</sup> БПЗ - бюджет по завершении.

Для работы с показателями освоенного объема MS Project содержит таблицы освоенного объема:

– *Освоенный объем* – содержит большинство полей освоенного объема (недостающие поля могут быть добавлены как дополнительные столбцы);

– *Показатели затрат*, *освоенный объем* и *Показатели календарного плана*, *освоенный объем* – позволяют сосредоточиться на определенных типах полей и применяются для анализа выполнения соответственно бюджета проекта и календарного плана.

Чтобы просмотреть показатели освоенного объема по задачам или ресурсам, используются, как правило, представления *Лист задач* или *Лист ресурсов* с отображением одной из перечисленных выше таблиц.

### **2 Создание отчета по освоенному объему.**

Отчет *Освоенный объем* базируется на одноименной таблице. Существует возможность создать:

– текстовый отчет – представляет показатели освоенного объема для всех задач, вычисленных на дату отчета о состоянии. Чтобы создать отчет, на вкладке *Отчет* в области *Просмотр отчетов* необходимо щелкнуть на списке *Затраты* и выбрать *Отчет об освоенном объеме*. В результате откроется окно предварительного просмотра, содержащее отчет, с возможностью его распечатать;

– наглядный отчет – представляет повременной отчет об освоенном объеме в виде линейных графиков БСЗР, БСВР и ФСВР. Указанные данные будут извлечены из проекта и экспортированы в MS Excel, где на их основе будет построена диаграмма для анализа.

Чтобы создать такой отчет, на вкладке *Отчет* в области *Экспорт* необходимо щелкнуть на кнопке *Наглядные отчеты*. В появившемся диалоговом окне устанавливается опция *Microsoft Excel* для параметра *Показать шаблоны отчетов*, *созданные в* и на закладке *Все* выбирается *Повременной отчет об освоенном объеме*. После нажатия кнопки *Просмотреть* откроется шаблон отчета в MS Excel и отобразится наглядный отчет в виде двух листов: листа диаграмм с графиками и листа со сводной таблицей.

### *Контрольные вопросы*

- 1 Методика анализа освоенного объема.
- 2 Создание отчета по освоенному объему.

# **12 Создание отчетов по проекту**

**Цель работы**: приобрести навыки создания отчетов по проекту в MS Project.

### **Задачи работы**:

- научиться выводить стандартные отчеты и редактировать их;
- научиться создавать собственные отчеты;
- научиться создавать наглядные отчеты.

### **Задание**

На основании исходных данных создайте проект и отчеты по нему.

### *Методические указания*

# **1 Стандартные отчеты.**

Отчет – это средство предоставления проектных данных, предназначенных для распечатки. В состав MS Project входит большой набор готовых отчетов и панелей мониторинга, помогающих контролировать общее состояние проекта и проверять соответствие его компонентов графику. Эти инструменты можно найти на вкладке *Отчет*, область *Просмотр отчетов*.

### *Отчеты панелей мониторинга*:

– *Выработка* – характеризует объем трудозатрат, количество выполненных задач, оставшиеся задачи;

– *Обзор затрат* – характеризует текущее состояние затрат проекта и входящих в него задач верхнего уровня;

– *Обзор проекта* – характеризует степень завершения проекта, предстоящие вехи и просроченные задачи (задачи с задержкой);

– *Обзор трудозатрат* – характеризует данные о выработке по проекту и статистические сведения о трудозатратах на выполнение задач верхнего уровня;

– *Предстоящие задачи* – характеризует объем трудозатрат за текущую неделю, состояние оставшихся запланированных задач и задачи, выполнение которых должно начаться на следующей неделе.

### *Отчеты о ресурсах*:

– *Обзор ресурсов* – характеризует состояние трудозатрат по всем трудовым ресурсам, которые работают над проектом;

– *Ресурсы с превышением доступности* – характеризует состояние трудозатрат по всем ресурсам с превышением доступности (отображаются фактические и оставшиеся трудозатраты).

### *Отчеты о затратах*:

– *Движение денежных средств* – характеризует затраты и совокупные затраты по кварталам для всех задач верхнего уровня. С помощью списка полей можно просмотреть другие затраты или данные за другой период;

– *Обзор затрат на задачи* – характеризует состояние затрат для задач верхнего уровня. Подробные сведения о затратах отображаются в таблице, а данные об их распределении показаны на диаграмме;

– *Обзор затрат ресурсов* – характеризует состояние затрат на трудовые ресурсы (человеческие и материальные). Подробные сведения о затратах отображаются в таблице, а данные об их распределении показаны на диаграмме;

– *Отчет об освоенном объеме* – характеризует освоенный объем, отклонение и индексы производительности по времени;

– *Превышение затрат* – характеризует отклонение по стоимости для всех задач верхнего уровня и трудовых ресурсов.

### *Отчеты о ходе выполнения*:

– *Задачи с задержкой* – характеризует задачи, которые были начаты или

завершены позже запланированных в графике дат либо выполнение которых отклоняется от плана;

– *Запаздывающие задачи* – характеризует задачи, выполнение которых занимает больше времени, чем предполагалось, а фактическая дата завершения позже базовой;

– *Критические задачи* – характеризует задачи со сжатыми сроками выполнения, определенные как критические для проекта;

– *Отчет о вехах* – характеризует все задачи в проекте, для которых есть вехи, с указанием задач с задержкой, завершенных и тех, срок выполнения которых подошел.

Содержание отчетов можно редактировать. Для этого необходимо щелкнуть в любом месте диаграммы (таблицы), в результате чего справа от отчета появится окно *Список полей*<sup>1</sup> . В этом окне можно выбрать выводимые поля, а также изменить фильтр вывода, группировку и структуру данных.

MS Project позволяет настраивать вид отчетов, выбирая самые разные сочетания цветов и эффектов. Для это необходимо щелкнуть в любом месте отчета и открыть вкладку *Средства создания отчетов – Конструктор*, чтобы отобразить параметры изменения вида отчета. На этой вкладке можно изменить шрифт, цвет или тему отчета, а также добавить новые изображения (включая фотографии), фигуры, диаграммы и таблицы. При щелчке отдельных элементов (диаграмм, таблиц и т. д.) в верхней части экрана появляются новые вкладки с параметрами для форматирования соответствующей части.

### **2 Создание собственных отчетов.**

Если готовый отчет не устраивает, можно создать собственный отчет о проекте (команда *Отчет* → *Просмотр отчетов* → *Создать отчет*), воспользовавшись одним из следующих шаблонов:

– *Пустой* – создается пустой отчет. Для добавления диаграмм, таблиц, текста и изображений используется вкладка *Средства создания отчетов – Конструктор*;

– *Диаграмма* – создается диаграмма со сравнением фактических трудозатрат, оставшихся трудозатрат и трудозатрат по умолчанию. С помощью окна *Список полей* можно выбрать другие поля. Для настройки диаграммы используются кнопки рядом с диаграммой (элементы управления);

– *Таблица* – создается таблица для данных проекта с полями *Название*, *Начало*, *Окончание* и *% завершения*. Область *Список полей* используется для изменения отображаемых в таблице данных. В поле *Уровень структуры* можно выбрать количество отображаемых уровней структуры проекта. Вид таблицы можно изменить на вкладках *Работа с таблицами – Конструктор* и *Работа с таблицами – Макет*;

– *Сравнение* – две диаграммы отображаются рядом. Сначала они содержат одинаковые данные, но в разном представлении. Чтобы отобразить в одной из диаграмм другие данные, необходимо щелкнуть на ней и выбрать нужные данные в области *Список полей*.

<sup>1</sup> Если этого не произошло, окно можно вызвать, нажав на вкладке *Работа с диаграммами* (*таблицами*) *– Конструктор* в области *Показать или скрыть* кнопку *Данные диаграммы* (*таблицы*).

Созданные отчеты отображаются в списке настраиваемых. Чтобы воспользоваться ими, на вкладке Отчет в области Просмотр отчетов выбирается команда Другие.

### 3 Наглядные отчеты.

Наглядные отчеты позволяют представить проектные данные в определенном срезе и экспортировать в другие приложения, такие как MS Excel, MS Visio.

При генерации наглядного отчета данные извлекаются из плана проекта и отправляются в MS Excel, где отображаются как сводная таблица, или в MS Visio, где отображаются в виде иерархической структуры. Далее такую информацию можно упорядочить и реорганизовать исходные данные, чтобы отобразить проектную информацию под различными углами.

Для создания наглядного отчета на вкладке Проект в области Экспорт необходимо щелкнуть на кнопке Наглядные отчеты. В открывшемся окне выбирается шаблон отчета Microsoft Excel или Microsoft Visio для данных проекта и нажимается кнопка *Просмотреть*. В результате MS Project создаст локальный файл куба OLAP и покажет данные на сводной диаграмме и в таблице Excel или на сводной схеме Visio (см. также лабораторную работу № 11).

### Контрольные вопросы

- 1 Создание и редактирование стандартных отчетов.
- 2 Созлание собственных отчетов.
- 3 Создание наглядных отчетов.

# 13 Экспорт данных проекта

Цель работы: приобрести навыки экспорта данных проекта из MS Project в другие программы.

### Задачи работы:

- научиться использовать существующие схемы экспорта данных;
- научиться создавать собственную схему экспорта данных.

### Залание

На основании исходных данных создайте проект и выполните экспорт сведений о нем в заданных форматах.

### Методические указания

Мастер экспорта помогает переносить данные проекта из MS Project в другие программы. Форматы, в которые могут быть экспортированы данные:

- книга Excel;
- текстовый файл (с разделителями табуляции);

- CSV (значения, разделенные запятой);

 $-$  XML.

Для выполнения экспорта данных из MS Project необходимо в меню Файл выбрать команду Сохранить как и указать место сохранения. В открывшемся окне вводится имя и выбирается требуемый тип файла. После нажатия кнопки Сохранить будет запущен мастер экспорта, с помощью которого собираются необходимые для его выполнения сведения.

В первом окне<sup>1</sup> необходимо выбрать схему экспорта:

- Создать новую схему, чтобы создать новую схему экспорта с нуля;

– Использовать существующую схему, чтобы использовать схему по умолчанию или схему, определенную и сохраненную ранее.

Далее выбираются типы сведений о проекте, которые необходимо сопоставить, и параметры экспортируемого файла.

В окнах мастера экспорта Сопоставление задач, Сопоставление ресурсов, Сопоставление назначений необходимо проверить (отредактировать) предположения по сопоставлению данных MS Project и экспортируемого файла либо создать новую схему экспорта (нужное поле вводится или выбирается из списка в левом столбце).

Макет схемы экспорта можно просмотреть в области Образеи.

На последней странице мастера экспорта следует нажать кнопку Готово, чтобы экспортировать данные (при необходимости предварительно сохранив схему экспорта).

Следует отметить, что в формат XML можно экспортировать только весь проект. Программа автоматически скопирует данные без мастера экспорта. Кроме того, чтобы уменьшить размер файла, поля, содержащие нулевые значения, не включаются в экспортируемый XML-файл.

### Контрольные вопросы

1 Общие сведения об экспорте данных из MS Project в другие программы.

2 Мастер экспорта данных из MS Project в другие программы.

# 14 Управление несколькими проектами

Цель работы: приобрести навыки управления несколькими проектами в MS Project.

### Задачи работы:

- научиться создавать сложные проекты;
- научиться объединять проекты;
- научить создавать и использовать пул ресурсов.

<sup>&</sup>lt;sup>1</sup> При сохранении в формате Excel предварительно указывается формат экспортируемых данных (Выбранные данные).

### Залание

На основании исходных данных создайте проекты, объедините их разными способами, создайте пул ресурсов и выполните требуемые назначения.

### Методические указания

### 1 Планирование структуры сложных проектов.

MS Project позволяет вставлять один проект внутрь другого. Эти обеспечивает широкие возможности для управления разнообразными проектами, использующими одни и те же ресурсы и исполнителей.

Проект, в который добавлены несколько проектов, называется главным проектом, а каждый вставленный проект - подпроектом. Необходимость разбиения большого проекта на главный проект и подпроекты может быть вызвана как его сложностью и наличием подчиненных руководителей, так и необходимостью переключаться между проектами с разными уровнями детализации.

Для создания главного проекта в него необходимо добавить все остальные подчиненные проекты. Для этого в любом представлении со списком задач выделяется строка, над которой будет вставлен подпроект. Задача в этой строке может находиться на любом уровне существующей структуры. При этом вставленный проект будет находиться на том же уровне, что и задача предыдущей строки.

На вкладке Проект в области Вставка выбирается команда Подпроект. В открывшемся окне указывается имя вставляемого проекта. При выбранной опции Связь с проектом данные подпроекта будут обновляться, если изменится план в исходном файле, и наоборот. После нажатия кнопки Вставить название подпроекта появится в выделенной строке списка задач и в столбце индикаторов будет отображаться значок вставленного проекта

В главном проекте ко всем задачам и ресурсам подпроекта имеется полный доступ. В любом представлении со списком задач подпроекты выглядят как суммарные задачи. В представлении Лист ресурсов можно просматривать все ресурсы в этом проекте и всех подпроектах, но нельзя назначить ресурс ни одному проекту, кроме подпроекта, из которого ресурс был извлечен. При этом если один и тот же ресурс используется в нескольких подпроектах, в ресурсном представлении будут отображаться повторяющиеся имена ресурсов, т. к. они не объединяются. Если есть необходимость назначить ресурсы в разных подпроектах и разрешить повторяющиеся имена ресурсов, их можно объединить в пул ресурсов и сделать доступными для других файлов (см. п. 3).

Для контроля связей между проектами используется диалоговое окно Связи между проектами, вызываемое одноименной кнопкой на вкладке Проект в области Свойства. В нем отображаются сведения о всех внешних предшественниках и внешних последователях работ главного проекта. Также в любом представлении задач можно добавить в табличную часть поле Внешняя задача, в котором будет указано, является ли каждая задача внешней по отношению к данному проекту, и поле Проект, в котором будет указано имя проекта, к которому относится задача. Для удаления связей между проектами в диалоговом окне Связи между проектами на вкладке Внешние предшественники или Внешние последователи следует выделить разрываемую связь и нажать кнопку Удалить связь.

В тех случаях, когда необходимость изменять данные в файле подпроекта отсутствует, можно сделать подпроект доступным только для чтения. Для этого в диалоговом окне Сведения о задаче (команда Задача  $\rightarrow$  Свойства  $\rightarrow$  Сведения) на вкладке Дополнительно выбирается опция Только для чтения. Здесь же можно разорвать связь между данным подпроектом и главным проектом, отключив опцию Связь с проектом.

# 2 Объединение проектов.

Кроме подхода «главный проект плюс подпроекты», сведения из нескольких проектов также могут быть сведены в один объединенный (комплексный) проект. Такой подход имеет следующие отличия:

– объединенный проект необязательно должен иметь иерархическую структуру. Все вложенные проекты могут находится на одном уровне;

- проекты могут не иметь абсолютно никакого отношения друг к другу. Объединенный проект может быть только хранилищем нескольких файлов;

- объединение проектов в одном файле может быть временным и применяться, например, для формирования отчета.

Для объединения проектов необходимо создать новый проект, затем вставить в него все необходимые файлы проектов с помощью команды Подпроект (вкладка Проект, область Вставка). Альтернативный вариант: открыть файлы объединяемых проектов и на вкладке Файл в области Окно щелкнуть кнопку Новое окно; затем выделить все файлы, удерживая нажатой клавишу Shift или Ctrl, и нажать кнопку ОК (предварительно можно выбрать желаемое представление с помощью одноименного списка). Подпроекты можно редактировать независимо от комплексного плана, но все вносимые изменения будут отражены в нем.

### 3 Пул ресурсов.

Для планирования совместного использования ресурсов в нескольких проектах, определения конфликтов между назначениями ресурсов в разных проектах и для просмотра данных об использовании рабочего времени ресурсов в каждом проекте можно использовать пул ресурсов.

После создания и назначения пула ресурсов проектам организации из него берутся данные обо всех ресурсах в каждом проекте, т. е. сведения о назначениях, нормы затрат и доступность всех ресурсов хранятся централизованно.

Если в рамках организации используется MS Project Server, все ресурсы организации содержатся в корпоративном пуле ресурсов, который задается администратором программы. Чтобы назначить проекту корпоративный пул ресурсов, на вкладке Ресурсы в области Назначения следует щелкнуть по кнопке Пул ресурсов и выбрать команду Корпоративный пул ресурсов. Возможность обратиться к некорпоративному пулу ресурсов и организовать совместное использование ресурсов отсутствует.

При использовании MS Project как отдельного приложения пулом ресурсов может быть отдельный (новый) файл проекта, в котором описаны все ресурсы организации, или файл другого проекта организации.

Для создания нового пула ресурсов необходимо во вновь созданном проекте заполнить информацию о ресурсах (см. лабораторную работу № 4). Следует ввести, по крайней мере, имя ресурса, единицу измерения и стандартную ставку.

Чтобы назначить некоторому проекту пул ресурсов, на вкладке Ресурсы в

области *Назначения* необходимо щелкнуть по кнопке *Пул ресурсов* и выбрать команду *Доступ к ресурсам*. В открывшемся диалоговом окне *Общий доступ к ресурсам* устанавливается опция *Использовать ресурсы* и в выпадающем списке выбирается название файла, который будет использоваться в качестве пула ресурсов (файл должен быть предварительно открыт). Затем нажимается кнопка *ОК*.

Проект, в котором используются ресурсы из пула, называется клиентом пула (при этом клиент пула не может быть пулом ресурсов для другого проекта). Когда клиент подключается к пулу, происходит синхронизация данных: все ресурсы пула копируются в файл клиента и с ними можно работать, как с обычными ресурсами проекта – редактировать свойства, добавлять, удалять и т. п. При назначении ресурсов на задачи проекта сведения о назначениях копируются в файл пула. Чтобы определить, к какому проекту относится та или иная задача, в файле пула в табличное представление необходимо добавить столбец *Проект*.

После редактирования данных в файле клиента состав и свойства его ресурсов могут отличаться от состава и свойств ресурсов пула. В таком случае при синхронизации клиента и пула программе нужно указать, какой файл имеет преимущество:

– если преимущество имеет пул, то данные клиента приводятся в соответствии с данными пула;

– если же клиент имеет преимущество, то обновляется пул в соответствии с данными клиента.

Эти параметры указываются в диалоговом окне *Общий доступ к ресурсам* в области *При конфликте с данными календаря или ресурса*. Обычно выбирается опция *Преимущество имеет пул*, поскольку она исключает возможность внесения в пул несогласованных или случайных изменений.

При необходимости в дальнейшем можно отказаться от использования пула. Для этого в диалоговом окне *Общий доступ к ресурсам* необходимо выбрать опцию *Использовать собственные ресурсы*. В результате в проекте останутся только те ресурсы, которые назначены на его задачи, а остальные будут удалены.

При открытии проекта, использующего ресурсы из пула, появляется диалоговое окно *Сведения об открытом пуле ресурсов*. В этом окне пользователю будет предложено открыть пул ресурсов для просмотра назначений по всем файлам клиентов пула либо не открывать его. Если файл проекта открывается для планирования, целесообразно выбирать первый из вариантов, т. к. просматривать загрузку ресурса в других проектах можно лишь при открытом пуле. Кроме того, только при открытом файле пула в него можно вносить изменения.

При открытии файла пула ресурсов появляется диалоговое окно с одноименным названием, которое позволяет выбрать режим открытия:

– только для чтения;

– для чтения и записи;

– для чтения и записи вместе с файлами клиентов пула.

При использовании пула ресурсов в нескольких проектах необходимо периодически обновлять информацию о его состоянии. Для этого на вкладке *Ресурсы* в области *Назначения* необходимо щелкнуть по кнопке *Пул ресурсов*

и выбрать команду *Обновить пул ресурсов*. При этом, если пул ресурсов открыт с правами на чтение и запись файлов, файл клиента пула автоматически содержит самые последние сведения и данная команда недоступна.

### *Контрольные вопросы*

- 1 Планирование структуры сложных проектов.
- 2 Объединение проектов.
- 3 Пул ресурсов.

# **15 Комплексная лабораторная работа по дисциплине**

**Цель работы**: закрепить навыки создания, анализа и управления проектом в MS Project.

**Задача работы** – обобщить знания, полученные на предыдущих лабораторных работах.

### **Задание**

На основании исходных данных создайте проект и выполните его оптимизацию.

*Контрольные вопросы*: см. лабораторные работы № 1–14.

# **Список литературы**

1 **Кондратьева, А. С.** Практика управления проектами в MS Project 2010 [Электронный ресурс]: учебно-методическое пособие для выполнения лабораторных работ по курсу «Информационные технологии управления» / А. С. Кондратьева // Ульяновский государственный университет. – Ульяновск, 2015. – Режим доступа: https://www.ulsu.ru/media/documents/Практика\_управления\_проектами в MS Project 2010.pdf. – Дата доступа: 10.10.2021.

2 **Осетрова, И. С.** Управление проектами в Microsoft Project 2010 : учебное пособие / И. С. Осетрова. – Санкт-Петербург : НИУ ИТМО, 2013. – 69 с.

3 Справка и обучение по Project [Электронный ресурс] // Служба поддержки Майкрософт. – Режим доступа: https://support.microsoft.com/ruru/project?ui=ru-RU&rs=ru-RU&ad=RU. – Дата доступа: 10.10.2021.

4 **Просницкий, А.** Управление проектами в Microsoft Project 2010: самоучитель [Электронный ресурс] / А. Просницкий. – Казань, 2011. – Режим доступа: http://pmwebinars.ru/wp-content/uploads/2013/07/Prosnitskiy-Aleksey-Samouchitel.-Upravlenie- proektami-v-Microsoft-Project-2010-2011.pdf. – Дата доступа: 10.10.2021.